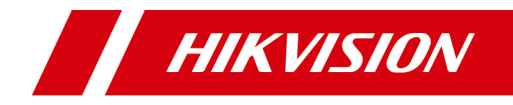

# **Stație interfon video recunoaștere facială cu ecran de 4,3 inchi**

**Manual de utilizare**

# **Informații legale**

©2021 Hangzhou Hikvision Digital Technology Co., Ltd. Toate drepturile rezervate.

#### **Despre acest manual**

Manualul include instrucțiuni pentru utilizarea și gestionarea produsului. Imaginile, diagramele, imaginile și toate celelalte informații de mai jos sunt doar pentru descriere și explicație. Informațiile conținute în Manual pot fi modificate, fără notificare, din cauza actualizărilor de firmware sau din alte motive. Vă rugăm să găsiți cea mai recentă versiune a acestui manual pe site-ul web Hikvision (**https:// www.hik[vision.com/](https://www.hikvision.com/)** ).

Vă rugăm să utilizați acest manual cu îndrumarea și asistența profesioniștilor instruiți în sprijinirea Produsului.

#### **Mărci comerciale**

HIK VISION și alte mărci comerciale și logo-uri Hikvision sunt proprietățile Hikvision în diferite jurisdicții.

Alte mărci comerciale și logo-uri menționate sunt proprietățile deținătorilor respectivi.

### **Disclaimer**

ÎN MĂSURA MAXIMĂ PERMISĂ DE LEGEA APLICABILĂ, ACEST MANUAL ȘI PRODUSUL DESCRIS, CU HARDWARE-UL, SOFTWARE-UL ȘI FIRMWARE-UL SUNT FURNIZATE "CA ATIE" SI "CU TOATE DEFECTELE SI ERORIILE". HIKVISION NU OFERĂ GARANȚII, EXPRESE SAU IMPLICITE, INCLUSIV FĂRĂ LIMITĂRI, VANTABILITATE, CALITATE SATISFĂCĂTORĂ SAU ADECVENȚĂ PENTRU UN ANUMIT SCOP. UTILIZAREA PRODUSULUI DE CĂTRE DVS. ESTE PE PROPRIU RISC. HIKVISION NU VA FI RESPONSABIL ÎN NICIO CAZ PENTRU ORICE DAUNE SPECIALE, CONSECUȚIONALE, INCIDENTALE SAU INDIRECTE, INCLUSIV, PRIN ALTE, DAUNE PENTRU PIERDEREA PROFITURILOR AFACERII, ÎNTRERUPEREA AFACERII SAU PIERDEREA DATELOR, CORUPEREA SISTEMELOR SAU PIERDEREA DOCUMENTĂRII FĂCĂ PE BAZĂ PE ÎNCĂLCARE A CONTRACTULUI, DELICIT (INCLUSUL NEGLIGENȚEI), RĂSPUNDEREA PRODUSULUI SAU ALTELE, ÎN

Stație interfon video recunoaștere facială cu ecran de 4,3 inchi Manual de utilizare

CONEXIUNEA CU UTILIZAREA PRODUSULUI, CHIAR DACĂ HIKVISION A FOST Anunțat despre POSIBILITATEA ACESTELOR DAUNE SAU PIERDERI.

RECUNOSCĂȚI CĂ NATURA INTERNETULUI PREVĂRĂ RISCURI INERENTE DE SECURITATE, ȘI HIKVISION NU ÎȘI VA ASUMA NICIO RESPONSABILITATE PENTRU FUNCȚIONARE ANORMALĂ, SCURTARE DE CONFIDENTIALITATE SAU ALTE DAUNE REZULTATE DIN ATAC CIBERNICE, ATAC DE HACKER, ALTĂ INFRACȚIE DE SECURITATE, VIRUS; CU toate acestea, HIKVISION VA FURNIZA SISTEMUL TEHNIC LA TEMPORUL DACĂ ESTE NECESAR.

SUNTEȚI DE ACORD SĂ UTILIZAȚI ACEST PRODUS ÎN CONFORMITATE CU TOATE LEGILE APLICABILE ȘI SUNTEȚI UNCUL RESPONSABIL PENTRU A ASIGURA CĂ UTILIZAREA DVS. CONFORM LEGEA APLICABĂ. În special, ești RESPONSABIL PENTRU UTILIZAREA ACESTUI PRODUS ÎN MANIERĂ CARE NU ÎNCĂLCĂ DREPTURILE TERȚILOR, INCLUSIV FĂRĂ LIMITARE, DREPTURILE DE PUBLICITATE, DREPTURILE DE PROPRIETATE INTELECTUALĂ SAU PROTECȚIA DATELOR ȘI ALTE DREPTURI ȘI ALTE DREPTURI. NU UTILIZAȚI ACEST PRODUS PENTRU UTILIZĂRI FINALE INTERZISE, INCLUSIV DEZVOLTAREA SAU PRODUCȚIA DE ARME DE DISTRUCȚIE ÎN MASĂ, DEZVOLTAREA SAU PRODUCȚIA DE ARME CHIMICE SAU BIOLOGICE, ORICE ACTIVITĂȚI ÎN CONTEXTUL LEGATE DE ORICE CICLU DE FUNCȚIUNE. , SAU ÎN SPRIJIN ALE Abuzurilor DREPTURILOR OMULUI.

ÎN CAZUL ORICE CONFLICTE ÎNTRE ACEST MANUAL ȘI LEGEA APLICABILĂ, CEEA DIN URME PREVALEAZA.

#### **Protejarea datelor**

În timpul utilizării dispozitivului, datele personale vor fi colectate, stocate și prelucrate. Pentru a proteja datele, dezvoltarea dispozitivelor Hikvision încorporează principiile de confidențialitate prin proiectare. De exemplu, pentru dispozitivul cu funcții de recunoaștere facială, datele biometrice sunt stocate în dispozitivul dvs. cu metoda de criptare; pentru dispozitivul de amprentă, va fi salvat doar șablonul de amprentă, ceea ce este imposibil să reconstruiți o imagine cu amprentă.

În calitate de operator de date, vi se recomandă să colectați, să stocați, să procesați și să transferați date în conformitate cu legile și reglementările aplicabile privind protecția datelor, inclusiv, fără limitare, efectuarea de controale de securitate pentru a proteja datele cu caracter personal, cum ar fi implementarea unor controale de securitate administrative și fizice rezonabile, efectuează revizuiri și evaluări periodice ale eficienței controalelor dvs. de securitate.

# **Convenții de simbol**

Simbolurile care pot fi găsite în acest document sunt definite după cum urmează.

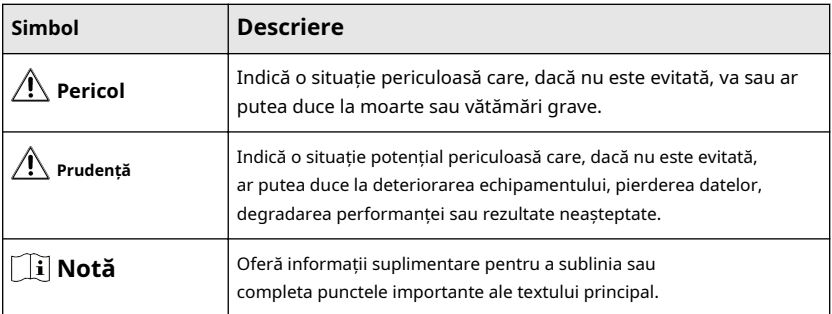

# **Instrucțiuni de siguranță**

# **Avertizare**

- Toate operațiunile electronice trebuie să respecte strict reglementările de siguranță electrică, reglementările de prevenire a incendiilor și alte reglementări conexe din regiunea dumneavoastră locală.
- Vă rugăm să utilizați adaptorul de alimentare, care este furnizat de o companie obișnuită. Consumul de energie nu poate fi mai mic decât valoarea cerută.
- Nu conectați mai multe dispozitive la un adaptor de alimentare deoarece supraîncărcarea adaptorului poate cauza supraîncălzire sau pericol de incendiu.
- Vă rugăm să vă asigurați că alimentarea a fost deconectată înainte de a conecta, instala sau demonta dispozitivul.
- Când produsul este instalat pe perete sau tavan, dispozitivul trebuie să fie bine fixat.
- Dacă din dispozitiv se ridică fum, mirosuri sau zgomot, opriți imediat alimentarea și deconectați cablul de alimentare, apoi contactați centrul de service.
- Dacă produsul nu funcționează corect, vă rugăm să contactați dealerul sau cel mai apropiat centru de service. Nu încercați niciodată să dezasamblați singur dispozitivul. (Nu ne asumăm nicio responsabilitate pentru problemele cauzate de reparații sau întreținere neautorizate.)

# **Prudență**

- Nu scăpați dispozitivul și nu îl supuneți la șocuri fizice și nu îl expuneți la radiații cu electromagnetism ridicat. Evitați instalarea echipamentului pe suprafețe cu vibrații sau locuri supuse șocurilor (necunoașterea poate cauza deteriorarea echipamentului).
- Nu așezați dispozitivul în locuri extrem de fierbinți (consultați specificațiile dispozitivului pentru temperatura de funcționare detaliată), reci, prăfuite sau umede și nu îl expuneți la radiații electromagnetice ridicate.
- Capacul dispozitivului pentru utilizare în interior trebuie ferit de ploaie și umezeală.
- Expunerea echipamentului la lumina directă a soarelui, ventilație scăzută sau surse de căldură, cum ar fi încălzitorul sau radiatorul este interzisă (necunoașterea poate cauza pericol de incendiu).
- Nu îndreptați dispozitivul spre soare sau spre locuri foarte luminoase. În caz contrar, poate apărea o înflorire sau o pete (ceea ce nu este însă o defecțiune) și afectând în același timp rezistența senzorului.
- Vă rugăm să folosiți mănușa furnizată când deschideți capacul dispozitivului, evitați contactul direct cu capacul dispozitivului, deoarece transpirația acidă a degetelor poate eroda suprafața capacului dispozitivului.
- Vă rugăm să utilizați o cârpă moale și uscată când curățați suprafețele interioare și exterioare ale capacului dispozitivului, nu folosiți detergenți alcalini.
- Vă rugăm să păstrați toate ambalajele după ce le despachetați pentru utilizare ulterioară. În cazul în care a apărut orice defecțiune, trebuie să returnați dispozitivul la fabrică cu ambalajul original. Transportul fără ambalajul original poate duce la deteriorarea dispozitivului și la costuri suplimentare.
- Utilizarea necorespunzătoare sau înlocuirea bateriei poate duce la pericol de explozie. Înlocuiți numai cu același tip sau echivalent. Aruncați bateriile uzate conform instrucțiunilor furnizate de producătorul bateriilor.
- Înlocuirea necorespunzătoare a bateriei cu un tip incorect poate anula o garanție (de exemplu, în cazul anumitor tipuri de baterii cu litiu).
- Nu aruncați bateria în foc sau într-un cuptor încins și nu zdrobiți sau tăiați mecanic bateria, ceea ce poate duce la o explozie.
- Nu lăsați bateria într-un mediu înconjurător cu temperatură extrem de ridicată, ceea ce poate duce la o explozie sau scurgere de lichid sau gaz inflamabil.
- Nu supuneți bateria la o presiune extrem de scăzută a aerului, ceea ce poate duce la o explozie sau la scurgerea de lichid sau gaz inflamabil.
- ATENȚIE: Risc de explozie dacă bateria este înlocuită cu una de tip incorect.

# **Informații de reglementare**

# **Informații FCC**

Vă rugăm să rețineți că modificările sau modificările care nu sunt aprobate în mod expres de partea responsabilă pentru conformitate ar putea anula autoritatea utilizatorului de a utiliza echipamentul.

Conformitate FCC: Acest echipament a fost testat și s-a constatat că respectă limitele pentru un dispozitiv digital de clasă B, în conformitate cu partea 15 din Regulile FCC. Aceste limite sunt concepute pentru a oferi o protecție rezonabilă împotriva interferențelor dăunătoare într-o instalație rezidențială. Acest echipament generează, utilizează și poate radia energie de frecvență radio și, dacă nu este instalat și utilizat în conformitate cu instrucțiunile, poate provoca interferențe dăunătoare comunicațiilor radio. Cu toate acestea, nu există nicio garanție că interferențele nu vor apărea într-o anumită instalație. Dacă acest echipament cauzează interferențe dăunătoare recepției radio sau televiziunii, ceea ce poate fi determinat prin oprirea și pornirea echipamentului, utilizatorul este încurajat să încerce să corecteze interferența prin una sau mai multe dintre următoarele măsuri:

— Reorientați sau mutați antena de recepție.

— Măriți distanța dintre echipament și receptor.

— Conectați echipamentul la o priză de pe un circuit diferit de cel la care este conectat receptorul.

— Consultați dealerul sau un tehnician radio/TV cu experiență pentru ajutor

Condiții FCC

Acest dispozitiv respectă partea 15 din Regulile FCC. Funcționarea este supusă următoarelor două condiții:

1. Acest dispozitiv nu poate cauza interferențe dăunătoare.

2. Acest dispozitiv trebuie să accepte orice interferență primită, inclusiv interferențe care pot provoca o funcționare nedorită.

Acest echipament respectă limitele de expunere la radiații FCC/IC RSS-102 stabilite pentru un mediu necontrolat. Acest echipament trebuie instalat și operat la o distanță de minim 20 cm între radiator și corp.

ce matériel est conforme aux limites de dose d'exposition aux rayonnements, FCC / CNR-102 énoncée dans un autre environnement.cette eqipment devrait être installé et exploité avec distance minimale de 20 entre le radiateur et votre corps.

#### **Declarație de conformitate UE**

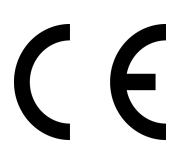

Acest produs și, dacă este cazul, accesoriile furnizate sunt marcate cu "CE" și, prin urmare, respectă standardele europene armonizate aplicabile enumerate în Directiva EMC 2014/30/UE, Directiva RoHS 2011/65/UE

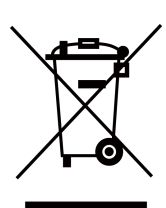

2012/19/UE (directiva DEEE): Produsele marcate cu acest simbol nu pot fi aruncate ca deșeuri municipale nesortate în Uniunea Europeană. Pentru o reciclare adecvată, returnați acest produs furnizorului local la achiziționarea unui echipament nou echivalent sau aruncați-l la punctele de colectare desemnate. Pentru mai multe informații, consultați: www.recyclethis.info

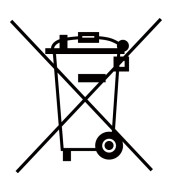

2006/66/EC (directiva privind bateriile): Acest produs conține o baterie care nu poate fi aruncată ca deșeuri municipale nesortate în Uniunea Europeană. Consultați documentația produsului pentru informații specifice despre baterie. Bateria este marcată cu acest simbol, care poate include litere pentru a indica cadmiul (Cd), plumbul (Pb) sau mercurul (Hg). Pentru o reciclare adecvată, returnați bateria furnizorului dumneavoastră sau la un punct de colectare desemnat. Pentru mai multe informații, consultați: www.recyclethis.info

### **Conformitate Industry Canada ICES-003**

Acest dispozitiv îndeplinește cerințele standardelor CAN ICES-3 (B)/NMB-3(B).

Acest dispozitiv este în conformitate cu standardele RSS scutite de licență din Industry Canada. Funcționarea este supusă următoarelor două condiții:

- 1. acest dispozitiv nu poate cauza interferențe și
- 2. acest dispozitiv trebuie să accepte orice interferență, inclusiv interferența care poate cauza funcționarea nedorită a dispozitivului.

Le présent appareil este conform cu CNR d'Industrie Canada aplicabile aux appareils radioexempts de licence. L'exploitation est autorisée aux două condiții următoarele:

- 1. l'appareil ne doit pas produire de brouillage, et
- 2. l'utilisateur de l'appareil must accepter tout brouillage radioélectrique subi, même si le brouillage est susceptible d'en compromettre le functionare.

Conform reglementărilor Industry Canada, acest transmițător radio poate funcționa numai folosind o antenă de un tip și un câștig maxim (sau mai mic) aprobat pentru transmițător de Industry Canada. Pentru a reduce potențialele interferențe radio pentru alți utilizatori, tipul de antenă și câștigul acesteia ar trebui alese astfel încât puterea echivalentă radiată izotrop (pire) să nu fie mai mare decât cea necesară pentru o comunicare de succes.

Conform reglementărilor din Industrie Canada, prezentul emetteur radio poate funcționa cu o antenă de tip și un câștig maxim (inferior) aprobat pentru emetteur de Industrie Canada. Dans le but de reduce les risques de brouillage radioelectrique à l'intention des autres utilisateurs, il trebuie să aleagă le type d'antenne et son gain de sorte que la puissance isotrope rayonnée équivalente (pire) nu depășește l'intensité nécessaire à l' établissement d'une communication satisfaisante.

Acest echipament trebuie instalat și operat la o distanță de minim 20 cm între radiator și corp.

Acest echipament trebuie să fie instalat și utilizat la o distanță minimă de 20 cm între radiatorul și corpul tău.

# **Cuprins**

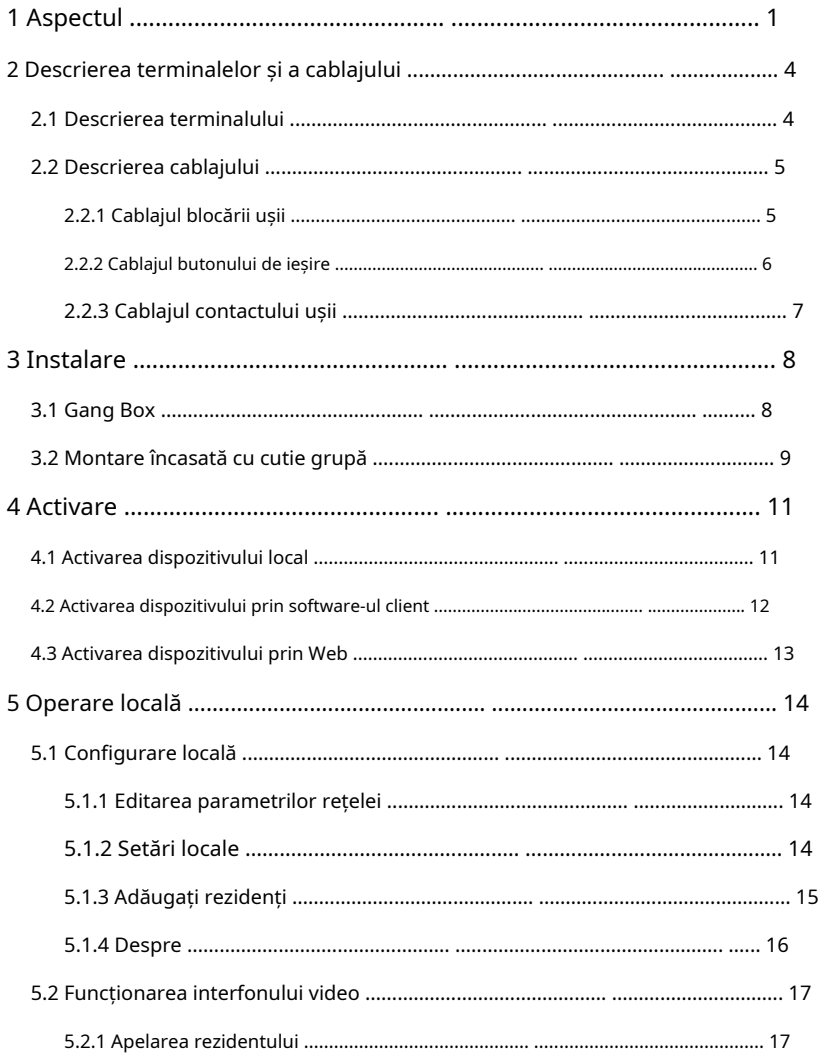

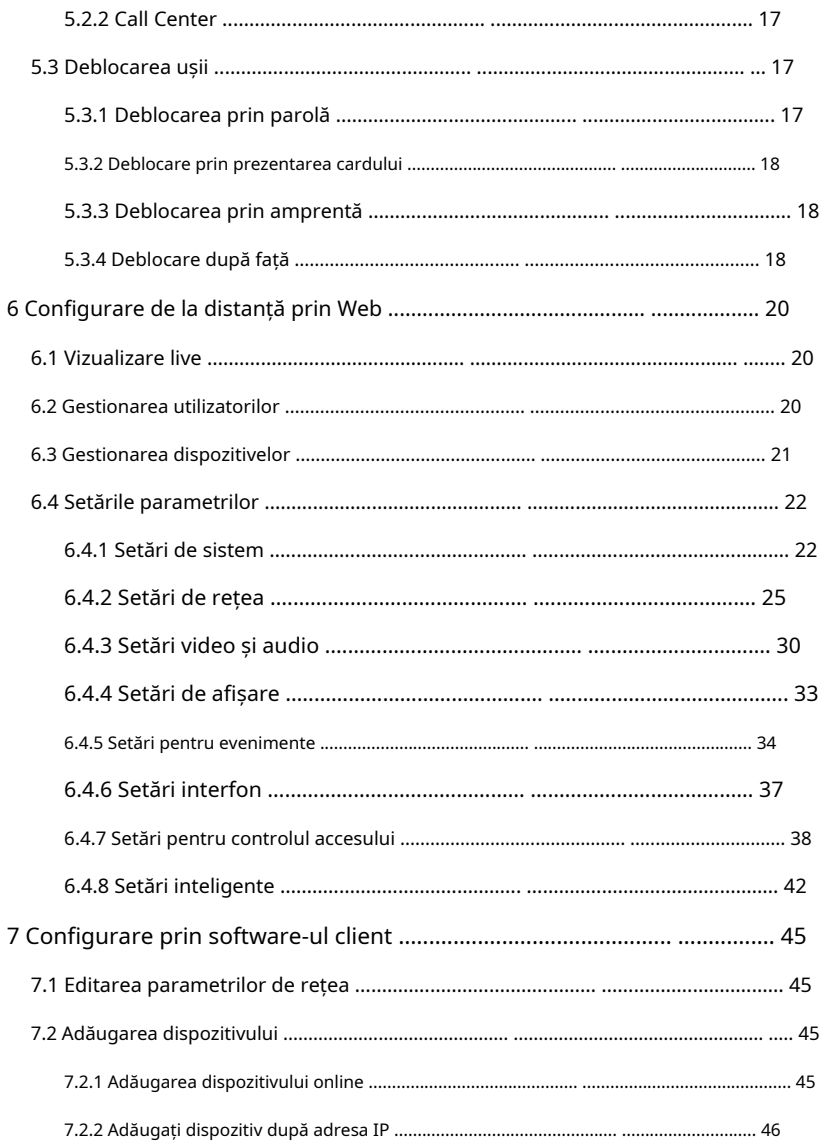

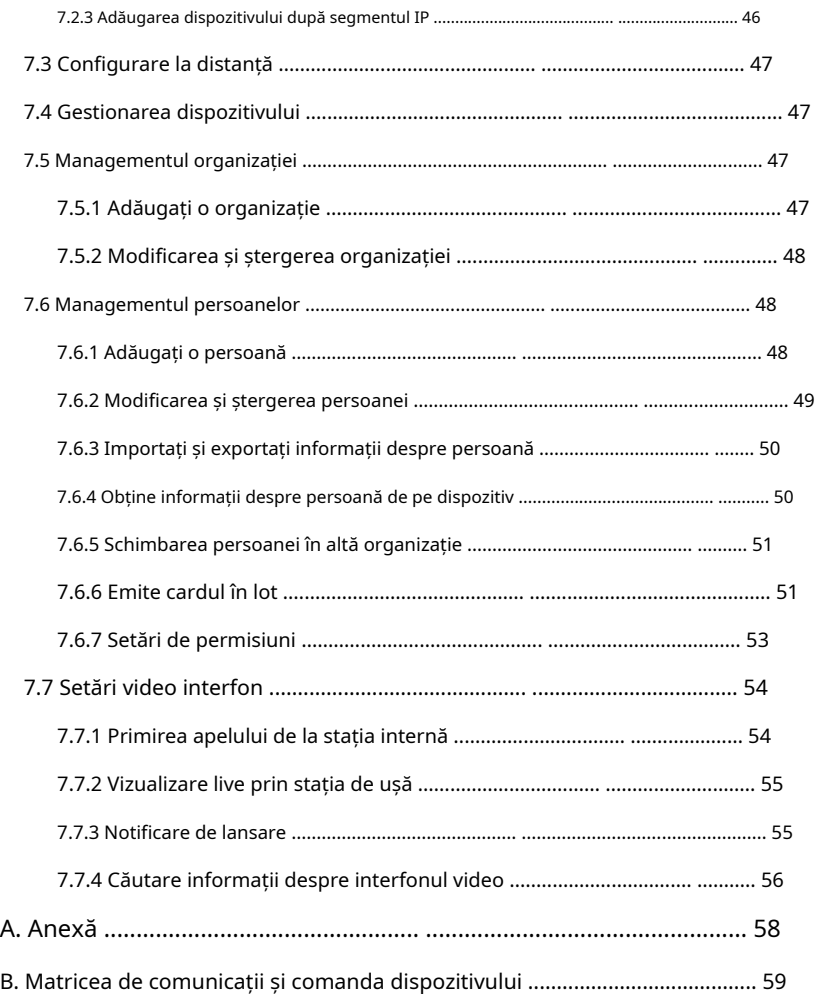

# <span id="page-12-0"></span>**1 Aspect**

# **Stație de ușă fără modul de amprentă**

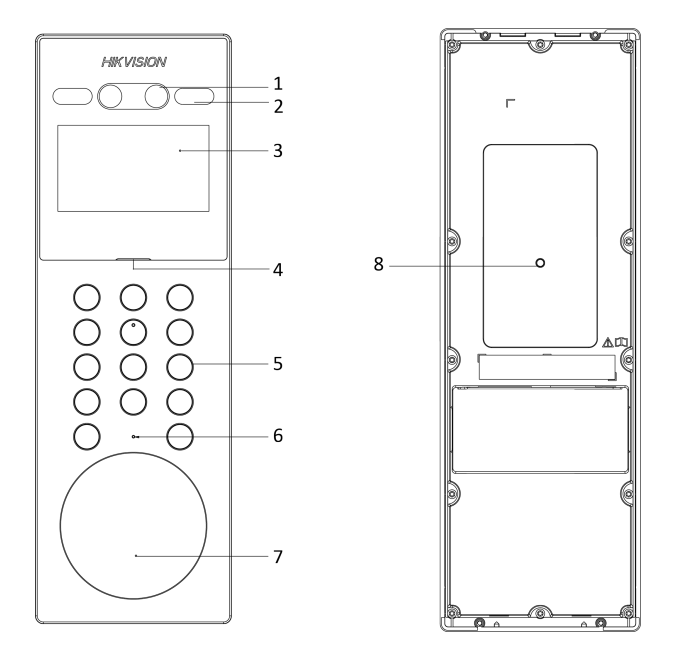

**Figura 1-1 Aspectul stației de ușă fără modul de amprentă digitală**

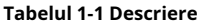

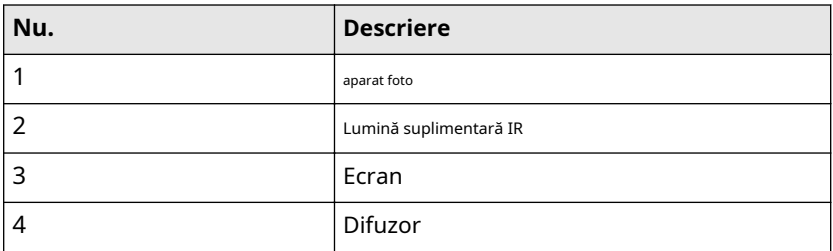

Stație interfon video recunoaștere facială cu ecran de 4,3 inchi Manual de utilizare

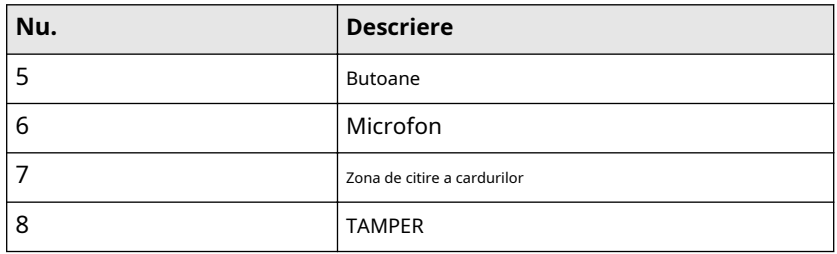

# **Stație de ușă cu modul de amprentă**

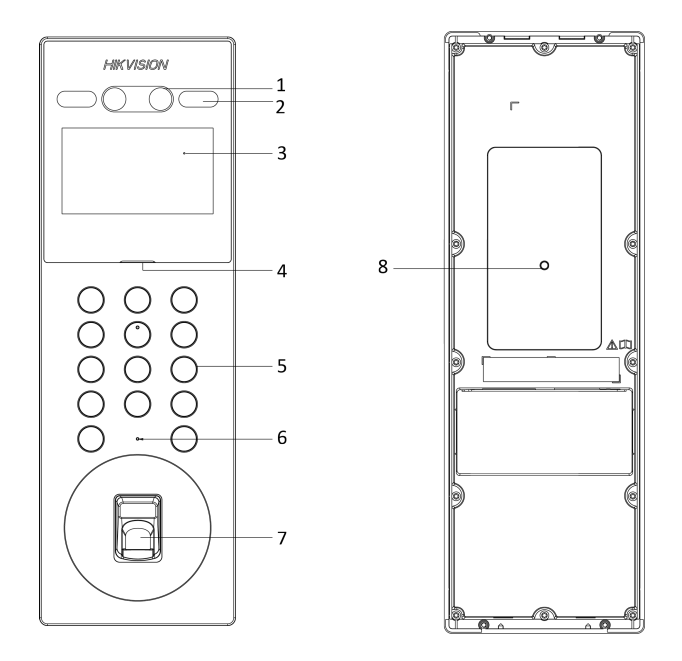

**Figura 1-2 Aspectul stației de ușă cu modul de amprentă**

| Nu. | <b>Descriere</b>                                               |  |
|-----|----------------------------------------------------------------|--|
| 1   | aparat foto                                                    |  |
| 2   | Lumină suplimentară IR                                         |  |
| 3   | Ecran                                                          |  |
| 4   | Difuzor                                                        |  |
| 5   | <b>Butoane</b>                                                 |  |
| 6   | Microfon                                                       |  |
| 7   | Zona de citire a cardului/Modul de recunoaștere a<br>amprentei |  |
| 8   | <b>TAMPER</b>                                                  |  |

**Tabelul 1-2 Descriere**

# <span id="page-15-0"></span>**2 Descrierea terminalelor și cablajului**

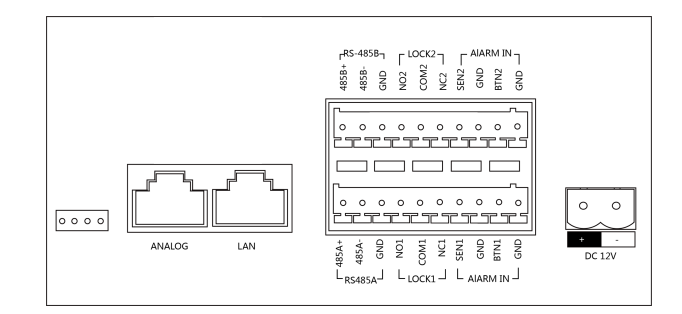

# **2.1 Descrierea terminalului**

**Figura 2-1 Descrierea terminalului**

| <b>Nume</b>     | <b>Terminal</b>  | <b>Descriere</b>                 |
|-----------------|------------------|----------------------------------|
| Interfata retea | LAN              | Intrare semnal de rețea          |
| <b>ALARM IN</b> | SEN <sub>1</sub> | Intrare contact ușă 1            |
|                 | SEN <sub>2</sub> | Intrare contact ușă 2            |
|                 | BTN <sub>1</sub> | Buton Ieșire Intrare 1           |
|                 | BTN <sub>2</sub> | Buton Ieșire Intrare 2           |
|                 | GND              | Împământare                      |
| RS-485          | 485A+            | Cititor extern de carduri RS-485 |
|                 | 485A-            |                                  |
|                 | 485B+            | Controler extern pentru lift     |
|                 | 485B-            |                                  |

#### **Tabelul 2-1 Descriere**

<span id="page-16-0"></span>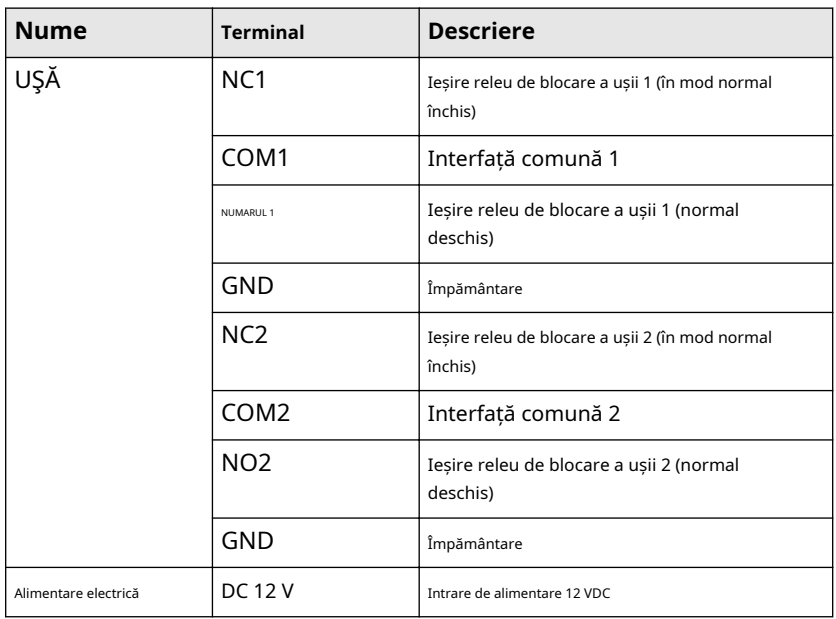

# **Notă**

- Interfața de intrare a alarmei nu poate fi editată. Se referă la modelul real.
- Puteți conecta terminalul SEN1/SEN2 numai cu contactul ușii. Și conectați terminalul BTN1/BTN2 cu butonul de ieșire.

# **2.2 Descrierea cablajului**

**2.2.1 Cablajul de blocare a ușii**

<span id="page-17-0"></span>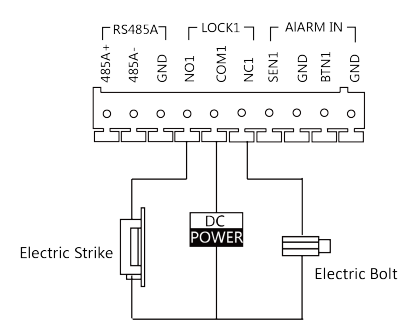

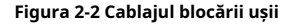

### **Notă**

- Terminalul NC1/COM1 este setat implicit pentru accesarea șurubului electric. Terminalul NO1/COM1 este setat implicit pentru accesarea grevei electrice.
- Pentru a conecta încuietoarea electrică la terminalul NO2/COM2/NC2, este necesar să setați ieșirea terminalului NO2/COM2/NC2 să fie încuietoare electrică cu**iVMS-4200**Software-ul client.

#### **2.2.2 Cablajul butonului de ieșire**

Conectați terminalul BTN1/BTN2 cu contactul ușii.

Aici ia BTN1 de exemplu.

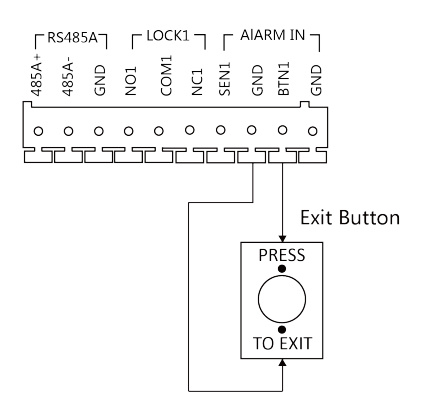

**Figura 2-3 Cablajul butonului de ieșire**

#### <span id="page-18-0"></span>**2.2.3 Cablajul contactului ușii**

Cablați terminalul SEN1/SEN2 cu contactul ușii.

Aici ia SEN1 de exemplu.

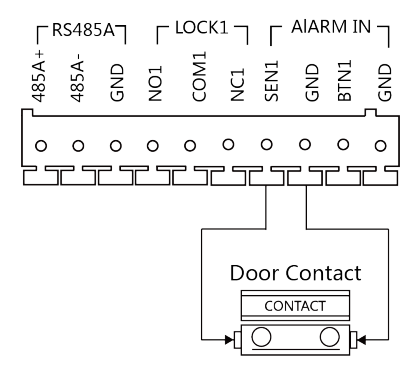

**Figura 2-4 Cablajul contactului ușii**

# <span id="page-19-0"></span>**3 Instalare**

# **Notă**

- Asigurați-vă că dispozitivul din pachet este în stare bună și că toate piesele de asamblare sunt incluse.
- Sursa de alimentare pe care o suportă stația este de 12 VDC. Vă rugăm să vă asigurați că sursa dvs. de alimentare se potrivește cu stația dvs. de ușă.
- Asigurați-vă că toate echipamentele aferente sunt oprite în timpul instalării.
- Verificați specificațiile produsului pentru mediul de instalare.

# **3.1 Gang Box**

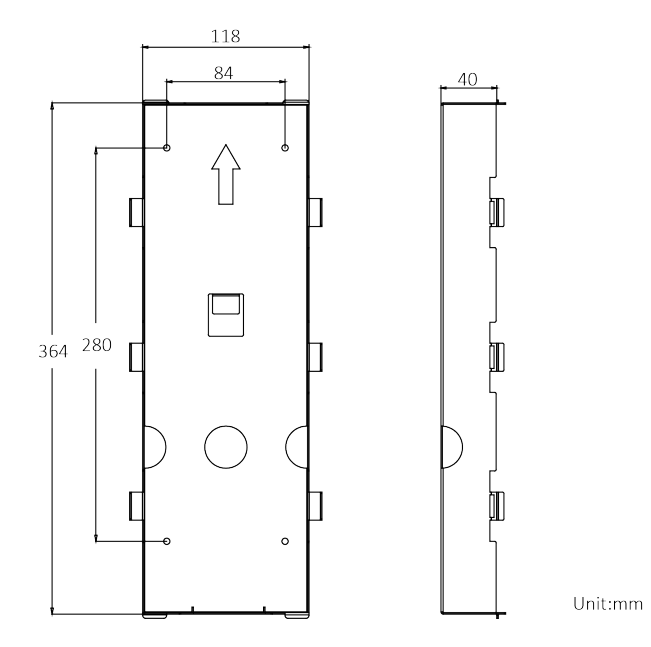

**Figura 3-1 Dimensiunea cutiei Gang**

# <span id="page-20-0"></span>**Notă**

- Dimensiunea cutiei de grup este de 364 mm (W) × 118 mm (H) × 40 mm (D).
- Orificiul de instalare ar trebui să fie mai mare decât dimensiunea reală. Dimensiunea sugerată a orificiului de instalare este de 364,3 mm (l) × 118,6 mm (înălțime) × 40,2 mm (d).

# **3.2 Montare încasată cu cutie Gang**

#### **Pași**

**1.**Pește o gaură de instalare în perete. Trageți cablul din perete.

#### **Notă**

- Dimensiunea sugerată a orificiului de instalare este de 364,3 mm (L) × 118,6 mm (H) × 40,2 mm (D).
- Lungimea sugerată a cablurilor lăsate în exterior este de 250 mm.

**2.**Instalați cutia grupului în perete.

- 1) Îndepărtați folia de plastic a cutiei de grup cu unealta.
- 2) Introduceți cutia grupului în orificiul de instalare. Marcați poziția orificiilor pentru șuruburi ale casetei cu un marker și scoateți caseta.
- 3) Faceți 4 găuri conform semnelor de pe perete și introduceți manșoanele de expansiune în găurile pentru șuruburi.
- 4) Fixați cutia grupului cu 4 șuruburi de expansiune.
- **3.**Fixați golul dintre cutia de grup și perete cu beton. Scoateți urechile de montare cu unealta după ce betonul este uscat. Conectați cablurile conformDescrierea cablajului.
- **4.**Introduceți stația de ușă în cutia grupului. Glisați stația de ușă în jos și fixați-o cu 2 șuruburi de fixare. Aplicați etanșant siliconic printre îmbinările dintre dispozitiv și perete (cu excepția părții inferioare) pentru a împiedica pătrunderea picăturii de ploaie.

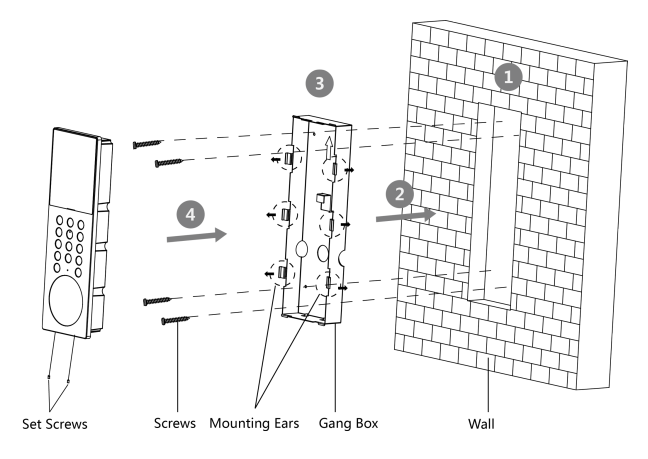

**Figura 3-2 Montare încasată cu cutie Gang**

# <span id="page-22-0"></span>**4 Activare**

# **4.1 Activați dispozitivul local**

Înainte de a putea utiliza dispozitivul, vi se cere să activați mai întâi dispozitivul setând o parolă puternică pentru acesta.

#### **Pași**

**1.**Porniți dispozitivul pentru a intra automat în pagina de activare.

**2.**Creați o parolă și confirmați-o.

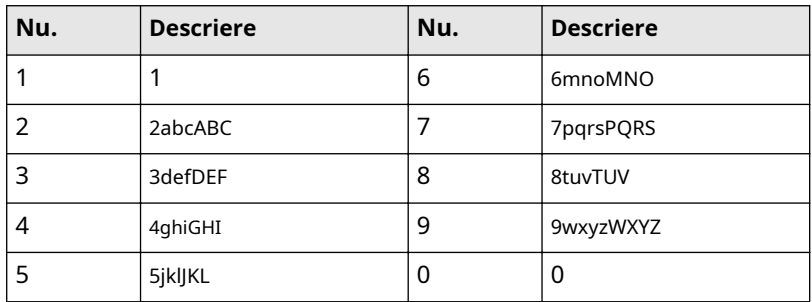

#### **Tabelul 4-1 Descrierea butonului numeric**

Țineți apăsat 0 pentru a introduce caractere speciale.

#### **Tabelul 4-2 Descrierea butonului numeric**

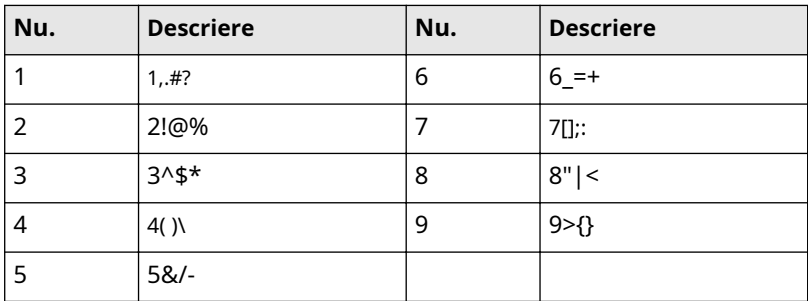

## <span id="page-23-0"></span>**Notă**

- Parola necesita 8 până la 16 caractere.
- Modul de introducere a parolei, luați butonul 2 ca exemplu: apăsați 2 pentru a introduce numărul "2" sau țineți apăsat 2 timp de 1,5 s și apăsați din nou 2 pentru a introduce caracterul "a".
- După ce ați introdus parola, apăsați # pentru a comuta și a confirma parola.
- Apăsați \* pentru a șterge caracterul greșit.

**3.**Apăsați # pentru a selecta limba.

**4.**După selecție, apăsați # pentru a finaliza activarea.

## **4.2 Activați dispozitivul prin software-ul client**

Puteți configura și opera stația de ușoară numai după ce ați creat o parolă pentru activarea dispozitivului.

Parametrii impliciti ai stației de ușă sunt după cum urmează:

- Adresă IP implicită: 192.0.0.65.
- Nr. port implicit: 8000.
- Nume de utilizator implicit: admin.

#### **Pași**

**1.**Rulați software-ul client, faceți clic**Întreținere și gestionare → Gestionare dispozitive → Dispozitiv**pentru a intra în pagină.

#### **2.**Clic**Dispozitiv online**.

**3.**Selectați un dispozitiv inactivat și faceți clic**Activati**.

**4.**Creați o parolă și confirmați-o.

#### **Notă**

Vă recomandăm să creați o parolă puternică, la alegerea dvs. (folosind minim 8 caractere, inclusiv cel puțin trei tipuri de următoarele categorii: litere mari, litere mici, cifre și caractere speciale) pentru a crește securitatea a produsului dvs. Și vă recomandăm să vă schimbați parola în mod regulat, mai ales în sistemul de înaltă securitate, schimbarea parolei lunar sau săptămânal vă poate proteja mai bine produsul.

**5.**Clic**Bine**pentru a activa dispozitivul.

## <span id="page-24-0"></span>**Notă**

- Când dispozitivul nu este activat, operarea de bază și operarea de la distanță a dispozitivului nu pot fi efectuate.
- Puteți ține**Ctrl**sau**Schimb**pentru a selecta mai multe dispozitive din dispozitivele online și faceți clic pe**Activati**butonul pentru a activa dispozitivele în lot.

# **4.3 Activați dispozitivul prin Web**

Înainte de a putea utiliza dispozitivul, vi se cere să activați mai întâi dispozitivul setând o parolă puternică pentru acesta.

Parametrii impliciti ai stației de ușă sunt următorii:

- Adresă IP implicită: 192.0.0.65.
- Nr. port implicit: 8000.
- Nume de utilizator implicit: admin

#### **Pași**

**1.**Porniți dispozitivul și conectați dispozitivul la rețea.

**2.**Introduceți adresa IP în bara de adrese a browserului web și faceți clic**introduce**pentru a intra pe pagina de activare.

#### **Notă**

Computerul și dispozitivul ar trebui să aparțină aceleiași subrețele.

**3.**Creați și introduceți o parolă în câmpul pentru parolă.

#### **4.**Confirmați parola.

**5.**Clic**Bine**pentru a activa dispozitivul.

# <span id="page-25-0"></span>**5 Operare locală**

# **5.1 Configurare locală**

La intrarea în pagina de configurare, butonul este utilizat după cum urmează.

#### **Tabelul 5-1 Descrierea butonului**

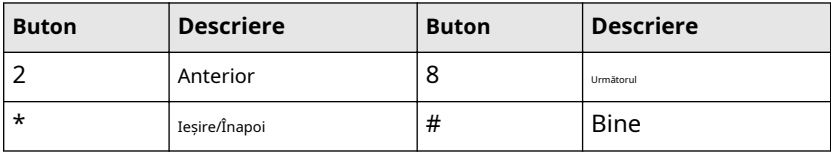

#### **5.1.1 Editați parametrii rețelei**

După activare, ar trebui să editați parametrii rețelei.

#### **Pași**

**1.**Ține**\***și**#**în același timp pentru a intra în pagina de autentificare.

**2.**Autentificare prin administrator.

- **-** Autentificați fața/cardul/amprenta digitală pentru a vă autentifica.
- **-** presa**#**pentru a introduce parola de autentificare.
- **3.**Treceți la Setări de rețea conform sfatului de pe pagină. presa**#**pentru a intra în pagina de setări.
- **4.**Editați parametrii în funcție de nevoile dvs.

**5.**presa**\***pentru a salva și a ieși.

#### **5.1.2 Setări locale**

Configurați parametrii locali (inclusiv, dar fără a se limita la, editarea numerelor și editarea parametrilor de recunoaștere).

#### **Pași**

**1.**Ține**\***și**#**în același timp pentru a intra în pagina de autentificare.

**2.**Autentificare prin administrator.

- **-** Autentificați fața/cardul/amprenta digitală pentru a vă autentifica.
- **-** presa**#**pentru a introduce parola de autentificare.
- <span id="page-26-0"></span>**3.**Comutați la Setări locale în conformitate cu sfaturile de pe pagină.
- **4.**presa**#**pentru a intra în pagina de setări.

#### **Setările stației de ușă**

Editați parametrii stației de ușă (inclusiv, dar fără a se limita la, Nr. comunitate, Nr. clădire, Nr. etaj, Nr. cameră și modul dispozitiv).

#### **Pași**

**1.**Configurați parametrii în funcție de nevoile reale.

### **Notă**

- Stația exterioară poate edita numai numărul comunității, nr. proiect și nr.
- Numărul stației principale este 0.
- Numărul posturilor secundare ar trebui să fie mai mare de 0 și variază de la 1 la 8.
- Fiecare unitate ar trebui să adauge 1 stație principală. Până la 8 posturi secundare pot fi adăugate la stația principală.
- **2. Opțional:**Activați**Modul normal deschis**conform nevoilor tale. Ușa

rămâne deschisă.

**3. Opțional:**Selectați limba.

**4.**După configurare, apăsați**\***pentru a salva și a ieși.

#### **Recunoaștere cu mască**

#### **Pași**

- **1.**Permite**Față cu detectie de mască**.
- **2.**Selectează**Trecerea nivelului de recunoaștere a măștii faciale**.

#### **3.**Editați**Fce cu masca și față 1:N prag de potrivire**și**Fce cu mască și față 1:N prag de potrivire (mod ECO)**.

#### **5.1.3 Adăugați rezidenți**

#### **Managementul utilizatorilor**

Puteți adăuga, edita și șterge informațiile utilizatorilor.

#### <span id="page-27-0"></span>**Pași**

**1.**Ține**\***și**#**în același timp pentru a intra în pagina de autentificare.

**2.**Autentificare prin administrator.

- **-** Autentificați fața/cardul/amprenta digitală pentru a vă autentifica.
- **-** presa**#**pentru a introduce parola de autentificare.

**3.**Comutați la Gestionarea utilizatorilor conform sfaturile de pe pagină.

**4.**presa**#**pentru a intra în pagina de setări.

#### **Adăugați utilizatori**

Puteți adăuga carduri, permisiuni și numărul de cameră pentru utilizatori.

#### **Pași**

**1.**Selectați**+Adăuga**, și apăsați**#**pentru a intra în pagina de adăugare.

#### **2.**Editați camera nr.

**3.**Adăugați carduri.

- 1) Comutați la card și apăsați # sau prezentați carduri în zona de citire a cardului pentru a adăuga.
- 2) Introduceți manual numărul cardului sau prezentați cardul în zona de citire a cardului pentru a obține automat numărul cardului.
- 3) Apăsați**#**a adauga.
- **4.**Comutați la permisiunea și apăsați # pentru a seta.
- **5.**presa**\***pentru a salva și a ieși.

#### **5.1.4 Despre**

Puteți vizualiza modelul dispozitivului, versiunea sistemului și codul QR al dispozitivului.

#### **Pași**

**1.**Ține**\***și**#**în același timp pentru a intra în pagina de autentificare.

**2.**Autentificare prin administrator.

- **-** Autentificați fața/cardul/amprenta digitală pentru a vă autentifica.
- **-** presa**#**pentru a introduce parola de autentificare.

**3.**Treceți la Despre în conformitate cu sfaturile de pe pagină.

**4.**presa**#**pentru a intra în pagină.

## <span id="page-28-0"></span>**5.2 Funcţionarea interfonului video**

#### **5.2.1 Apelați rezident**

Stația de ușă poate funcționa ca stație de ușă principală/sub, și stație de ușoară exterioară, care corespund diferitelor moduri de apelare rezidentă.

#### **Apelați rezidentul de la stația principală/sub**

Apăsați orice buton cu cifre de pe pagina stației de ușă principală/subordonată pentru a intra în pagina de apelare.

Introduceți numărul camerei și apăsați butonul de apelare.

#### **Apelați rezidentul de la stația exterioară**

Apăsați butonul de apel de pe pagina stației exterioare pentru a intra în pagina de apelare.

introduce【Nr. comunitate + Nr clădire + # + Nr. unitate + # + Nr. cameră】și apăsați butonul de apel pentru a apela rezident.

## **Notă**

Când numărul unității este unul, acesta poate fi omis. Când se omite numărul de unitate, numărul de comunitate trebuie omis în același timp.

#### **5.2.2 Call Center**

Apăsați orice buton cu cifre de pe pagina stației de ușă principală/subordonată pentru a intra în pagina de apelare. Apăsați butonul central pentru a apela și apăsați**\***pentru a anula în timpul apelării centrului de management.

#### **5.3 Deblocarea ușii**

#### **5.3.1 Deblocare prin parolă**

#### <span id="page-29-0"></span>**Deblocare prin parolă**

Atingeți**Apel/Deschide**pentru a intra pe pagina de apelare.

introduce【 # +Nr. cameră + Parolă + #】,și atingeți butonul de deblocare.

#### **Deblocare prin parolă publică**

## **Notă**

Asigurați-vă că ați creat parola publică prin software-ul client iVMS-4200 de la distanță.

Atingeți**Apel/Deschide**pentru a intra pe pagina de apelare.

introduce【# +Parolă publică + #】,și atingeți butonul de deblocare.

#### **5.3.2 Deblocare prin prezentarea cardului**

## $|\tilde{\textbf{i}}|$  Notă

Asigurati-vă că ati emis cardul dispozitivului. Se refera la Managementul utilizatorilorpentru detalii.

Prezentați cardul în zona de citire a cardului pentru a debloca.

#### **5.3.3 Deblocare prin amprentă**

#### **Notă**

- Asigurați-vă că ați adăugat amprenta pe dispozitiv.
- Funcția de amprentă poate varia în funcție de module. Vă rugăm să consultați dispozitivele reale.

Puneți degetul pe modulul de recunoaștere a degetelor pentru a debloca.

#### **5.3.4 Deblocare după față**

### **Notă**

Asigurați-vă că ați adăugat imaginea feței dvs. pe dispozitiv. Se referă laManagementul utilizatorilorpentru detalii.

Față înainte spre cameră pentru a debloca.

# <span id="page-31-0"></span>**6 Configurare la distanță prin Web**

#### **6.1 Vizualizare live**

În bara de adrese a browserului, introduceți adresa IP a dispozitivului și apăsați tasta Enter pentru a intra în pagina de conectare.

Introduceți numele de utilizator și parola și faceți clic**Log in**pentru a intra pe pagina Live View. Sau poți face clic**Vizualizare live**pentru a intra în pagină.

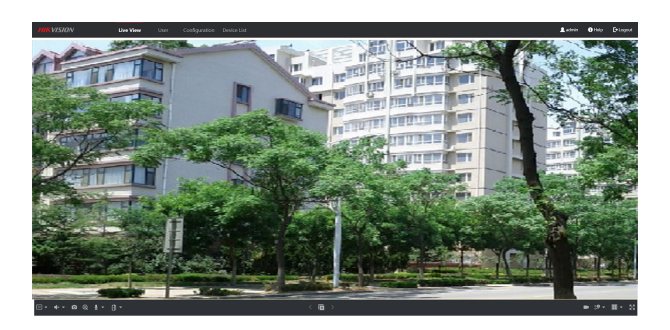

**Figura 6-1 Live View**

- Puteți porni/opri vizualizarea live, capturarea, înregistrarea, activarea/dezactivarea audio, audio bidirecțional etc.
- Tipul de flux poate fi setat ca flux principal sau flux secundar.
- Pentru utilizatorii IE (Internet Explorer) sau Google, dispozitivul acceptă comunicații audio bidirecționale.

# **Notă**

Funcția Live View poate varia în funcție de modele. Vă rugăm să consultați produsul real.

#### **6.2 Managementul utilizatorilor**

Puteți adăuga, șterge sau căuta informațiile utilizatorului. Clic

**Utilizator**pentru a intra în pagina de setări.

- Clic**Adăuga**și introduceți numele de utilizator, numărul etajului și numărul camerei de adăugat.
- Clic**Editați | ×**pentru a modifica informațiile utilizatorului.

#### <span id="page-32-0"></span>Stație interfon video recunoaștere facială cu ecran de 4,3 inchi Manual de utilizare

- Bifați caseta utilizatorului și faceți clic**Șterge**pentru a șterge utilizatorul selectat.
- Introduceți cuvântul cheie și faceți clic**Căutare**. Informațiile se vor afișa în listă.

#### **6.3 Managementul dispozitivelor**

Puteți gestiona dispozitivul conectat pe pagină. Clic**Managementul** 

**dispozitivelor**pentru a intra în pagina de setări.

#### **Adăugați dispozitiv**

- Clic**Adăuga**pentru a adăuga stația interioară sau stația secundară. Introduceți parametrii și faceți clic**Bine**a adauga.
- Clic**Import**. Introduceți informațiile despre dispozitiv în șablon pentru a importa dispozitive în lot.

#### **Notă**

Selectați dispozitivul și faceți clic**Șterge**pentru a elimina dispozitivul din listă.

#### **Export**

Clic**Export**pentru a exporta informațiile pe computer.

#### **Actualizare**

#### **Actualizați automat**

Clic**Upgrade de sincronizare**pentru a deschide dialogul de setări.

Activați automat actualizarea dispozitivului. Editați ora de început și ora de încheiere și faceți clic**Bine**pentru a salva setările.

Actualizarea va începe automat la ora stabilită.

#### **Actualizați manual**

Clic**Încărcați pachetul de actualizare**pentru a importa pachetul de actualizare. Clic

**Imbunatateste acum**pentru a începe actualizarea. **Vizualizare versiune**

Puneți mouse-ul pe butonul Actualizare pentru a vedea versiunea și ora de actualizare.

# <span id="page-33-0"></span>**6.4 Setări parametri**

Clic**Configurare**pentru a seta parametrii dispozitivului.

Configurarea de la distanță în iVMS-4200 și Instrumentul de configurare în lot este aceeași cu cea din Web. Aici ia de exemplu configurația în web.

## **Notă**

```
Rulați browserul, faceți clic 
→ Opțiuni Internet → Securitatepentru a dezactiva Protected
pe Mod.
```
### **6.4.1 Setări sistem**

Urmați instrucțiunile de mai jos pentru a configura setările sistemului, includ Setările sistemului, Întreținerea, Securitatea și Gestionarea utilizatorilor etc.

Clic**Sistem**pentru a intra în pagina de setări.

#### **Informatii de baza**

Clic**Setări sistem → Informații de bază**pentru a intra în pagina de setări. Pe pagină, puteți edita**Nume dispozitiv**și**Nr. dispozitiv**Seteaza**Limba**și **Tip de sistem**conform nevoilor tale.

Clic**Salvați**pentru a activa setările.

#### **Setări de timp**

Clic**Setări sistem → Setări oră**pentru a intra în pagina de setări. Selectează **Fus orar**a locației dvs. din lista derulantă.

- Permite**NTP**, Seteaza**Adresa serverului**,**Port NTP**și**Interval**.
- Permite**Sincronizare manuală a timpului.**, setați manual ora sau verificați**Sincronizare. cu timpul computerului**.

Clic**Salvați**pentru a activa setările.

**Ora de oră**

Clic**Setări sistem → DST**a verifica**Activați ora de oră**. Setați parametrii în funcție de nevoile dvs. și faceți clic**Salvați**pentru a activa setările.

# **întreținere**

Clic**Întreținere → Upgrade și întreținere**pentru a intra în pagina de setări.

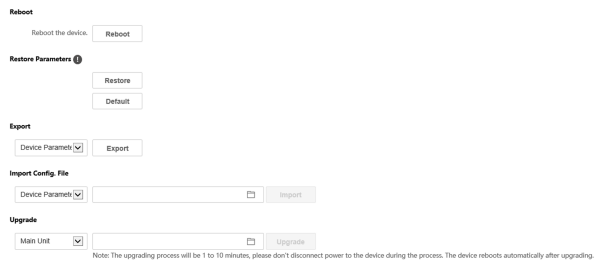

#### **Figura 6-2 Întreținere**

- Reporniți: faceți clic**Reporniți**pentru a reporni dispozitivul.
- **Restabili**

Clic**Restabili**pentru a reseta toți parametrii, cu excepția parametrilor IP și a informațiilor despre utilizator, la setările implicite.

**Mod implicit**

Clic**Mod implicit**pentru a restabili toți parametrii la setările implicite.

- Parametri de export:
	- 1. Selectați**Parametrii dispozitivului**, și faceți clic**Export**pentru a deschide caseta de dialog.
	- 2. Setați și confirmați parola de criptare.

3. Faceți clic**Bine**pentru a exporta parametrii.

- Import Config. Fişier:
	- 1. Faceți clic pe pictograma Răsfoire pentru a selecta fișierul de configurare.
	- 2. Faceți clic**Import**și introduceți parola de criptare pentru a importa.
- Upgrade: faceți clic pe pictograma de răsfoire pentru a selecta fișierul de actualizare.

# **Notă**

Procesul de actualizare va dura între 1 și 10 minute, nu opriți în timpul actualizării. Dispozitivul repornește automat după actualizare.

# **Autentificare**

Clic**Securitate → Autentificare**pentru a intra în pagina de setări. Pe pagină, puteți selecta**Autentificare RTSP**conform nevoilor tale reale.

Clic**Salvați**pentru a activa setările.

#### **Serviciu de securitate**

Clic**Securitate → Serviciu de securitate**pentru a intra în pagina de setări. Pe pagină, puteți activa SSH în funcție de nevoile dvs. reale.

Clic**Salvați**pentru a activa setările.

#### **Managementul utilizatorilor**

Clic**Managementul utilizatorilor**pentru a intra în pagina de setări.

Administratorul poate edita permisiunea pentru utilizatori.

## **Notă**

Vă recomandăm să creați o parolă puternică, la alegerea dvs. (folosind minim 8 caractere, inclusiv cel puțin trei tipuri de următoarele categorii: litere mari, litere mici, cifre și caractere speciale) pentru a crește securitatea a produsului dvs. Și vă recomandăm să vă schimbați parola în mod regulat, mai ales în sistemul de înaltă securitate, schimbarea parolei lunar sau săptămânal vă poate proteja mai bine produsul.

#### **Utilizatori online**

Clic**Gestionare utilizatori → Utilizatori online**pentru a intra în pagină.
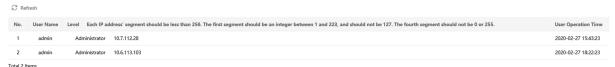

### **Figura 6-3 Utilizatori online**

Clic**Reîmprospăta**pentru a obține informațiile prezente.

### **Informații privind armarea/dezarmarea**

Clic**Gestionare utilizator → Informații de armare/dezarmare**pentru a vizualiza informațiile. Clic**Reîmprospăta**pentru a obține informațiile prezente.

# **6.4.2 Setări de rețea**

# **Setări TCP/IP**

Setările TCP/IP trebuie configurate corect înainte de a utiliza dispozitivul prin rețea. Dispozitivul acceptă IPv4.

## **Pași**

**1.**Clic**Rețea → Setări de bază → TCP/IP**pentru a intra în pagina de setări.

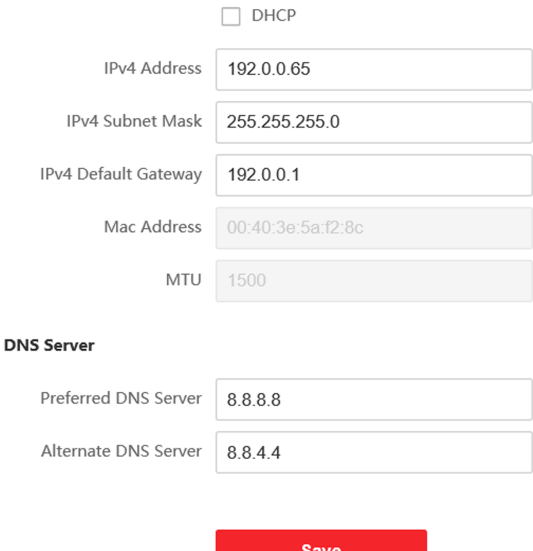

## **Figura 6-4 Setări TCP/IP**

- **2.**Configurați parametrii rețelei.
	- **-** Verifica**DHCP**, dispozitivul va primi parametrii automat.
	- **-** Seteaza**Adresa IPv4**,**Mască de subrețea IPv4**și**Gateway implicit IPv4**manual.
- **3.**Configurați parametrii corespunzători ai serverului DNS.

**4.**Clic**Salvați**pentru a activa setările.

# **Setări port**

# **Pași**

**1.**Clic**Rețea → Setări de bază → Port**pentru a intra în pagina de setări.

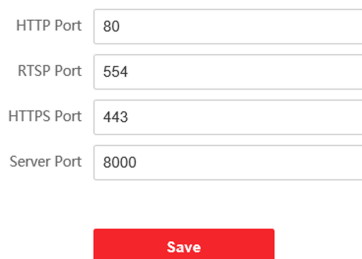

### **Figura 6-5 Setări porturi**

**2.**Setați porturile dispozitivului.

### **Port HTTP**

Numărul de port implicit este 80 și poate fi schimbat cu orice număr de port care nu este ocupat.

### **Port HTTPS**

Numărul de port implicit este 443 și poate fi schimbat cu orice număr de port care nu este ocupat.

### **Port RTSP**

Numărul de port implicit este 554. **Portul** 

### **serverului**

Numărul de port implicit al serverului este 8000 și poate fi schimbat cu orice număr de port, între 2000 și 65535.

**3.**Clic**Salvați**pentru a activa setările.

# **Setări SNMP**

### **Inainte sa incepi**

Înainte de a seta SNMP, vă rugăm să descărcați software-ul SNMP și să reușiți să primiți informațiile despre cameră prin portul SNMP. Prin setarea Adresei capcanei, camera poate trimite evenimentul de alarmă și mesajele de excepție către centrul de securitate.

### **Pași**

**1.**Clic**Rețea → Avansat → SNMP**pentru a intra în pagina de setări.

**2.**Bifați caseta de selectare Activare SNMPv1, Activare SNMP v2c pentru a activa funcția în mod corespunzător.

1) Editați**Citiți Comunitatea SNMP**și**Scrieți Comunitatea SNMP**.

2) Introduceți**Adresa capcanei**,**Port capcană**și**Comunitatea capcanelor**.

# **Notă**

Pentru a reduce riscul de scurgere de informații, vi se sugerează să activați SNMP v3 în loc de SNMP v1 sau v2.

**3.**Bifați caseta de selectare Activare SNMPv3 pentru a seta parametrii SNMPv3.

**4.**Clic**Salvați**pentru a activa setările.

# **Setări FTP**

# **Pași**

**1.**Clic**Rețea → Avansat → FTP**pentru a intra în pagina de setări.

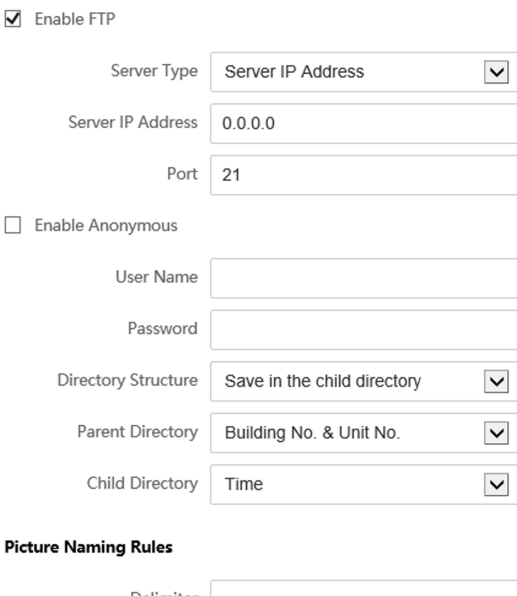

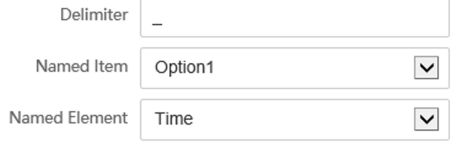

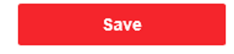

## **Figura 6-6 Setări FTP**

## **2.**Verifica**Activați FTP**.

**3.**Selectați**Tip server**.

- **4.**Introduceți**Adresa IP a serverului**și**Port**.
- **5.**Configurați setările FTP, iar numele de utilizator și parola sunt necesare pentru autentificarea la server.

### **6.**Seteaza**Structura directorului**,**Directorul Parinte**și**Directorul copiilor**.

**7.**Setați regulile de denumire a imaginilor.

**8.**Clic**Salvați**pentru a activa setările.

## **Acces la platformă**

Accesul la platformă vă oferă o opțiune de a gestiona dispozitivele prin intermediul platformei.

# **Pași**

**1.**Clic**Rețea → Setări avansate → Acces platformă**pentru a intra în pagina de setări.

**2.**Bifați caseta de selectare a**Permite**pentru a activa funcția.

**3.**Selectează**Modul de acces la platformă**.

# **Notă**

Hik-Connect este o aplicație pentru dispozitive mobile. Cu aplicația, puteți vizualiza imaginea live a dispozitivului, puteți primi notificări de alarmă și așa mai departe.

### **4.**Creeaza o**Criptare/Criptare în flux**pentru dispozitiv.

# **Notă**

6 până la 12 litere (de la a la z, de la A la Z) sau numere (de la 0 la 9), sensibil la majuscule. Vă recomandăm să utilizați o combinație de nu mai puțin de 8 litere sau cifre.

**5.**Clic**Salvați**pentru a activa setările.

# **6.4.3 Setări video și audio**

# **Parametrii video**

## **Pași**

**1.**Clic**Video/Audio → Video**pentru a intra în pagina de setări.

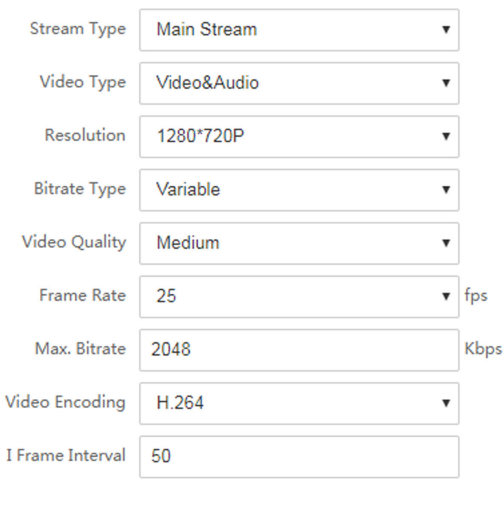

**Figura 6-7 Parametri video**

Save

### **2.**Selectează**Tipul fluxului**.

**3.**Configurați parametrii video.

## **Tipul fluxului**

Selectați tipul de flux pentru fluxul principal sau fluxul secundar.

### **Tip video**

Selectați tipul de flux pentru fluxul video sau fluxul compozit video și audio. Semnalul audio va fi înregistrat numai atunci când**Tip video**este**Video și audio**.

## **Rezoluţie**

Selectați rezoluția ieșirii video. **Tip** 

## **rata de biți**

Selectați tipul de debit constant sau variabil.

### **Calitate video**

Când tipul de bitrate este selectat ca Variabil, sunt selectate 6 niveluri de calitate video.

### **Frame Rate**

Setați rata de cadre. Rata de cadre este pentru a descrie frecvența la care fluxul video este actualizat și este măsurată prin cadre pe secundă (fps). O rată de cadre mai mare este avantajoasă atunci când există mișcare în fluxul video, deoarece menține calitatea imaginii pe tot parcursul.

### **Max. Rata de biți**

Setați valoarea maximă. bitrate de la 32 la 16384 Kbps. Valoarea mai mare corespunde calității video mai ridicate, dar este necesară o lățime de bandă mai bună.

### **Codificare video**

Dispozitivul acceptă H.264. **I** 

### **Frame Interval**

Setați I Frame Interval de la 1 la 400.

**4.**Clic**Salvați**pentru a salva setările.

# **Parametri audio**

## **Pași**

**1.**Clic**Video/Audio → Audio**pentru a intra în pagina de setări.

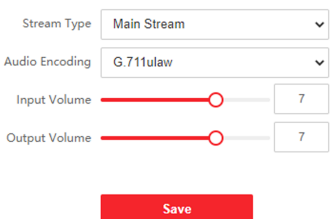

## **Figura 6-8 Setări audio**

**2.**Configurați tipul de flux și tipul de codificare audio. **Tipul fluxului**

Selectați tipul de flux pentru fluxul principal sau fluxul secundar.

### **Codificare audio**

Dispozitivul acceptă G.711ulaw și G.711 alaw.

### **3.**Ajustează**Volumul de intrare**și**Volum de ieșire**.

# **Notă**

Gama de volum disponibilă: 0 până la 10.

**4.**Clic**Salvați**pentru a salva setările.

## **6.4.4 Setări de afișare**

Configurați reglarea imaginii, setările de iluminare de fundal și alți parametri în setările afișajului.

## **Pași**

**1.**Clic**Imagine → Setări afișare**pentru a intra în pagina de setări de afișare.

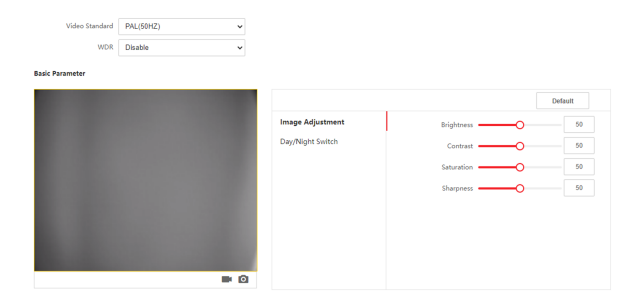

### **Figura 6-9 Setări de afișare**

### **2.**Selectează**Format**.

**3.**Setați parametrii de afișare.

### **WDR**

Gama dinamică largă poate fi utilizată atunci când există un contrast ridicat între zona luminoasă și zona întunecată a scenei.

### **Luminozitate**

Luminozitatea descrie luminozitatea imaginii, care variază de la 1 la 100.

### **Contrast**

Contrastul descrie contrastul imaginii, care variază de la 1 la 100.

### **Saturare**

Saturația descrie culoarea culorii imaginii, care variază de la 1 la 100.

## **Claritate**

Claritatea descrie contrastul de margine al imaginii, care variază de la 1 la 100.

## **4.**Seteaza**Mod zi/noapte**.

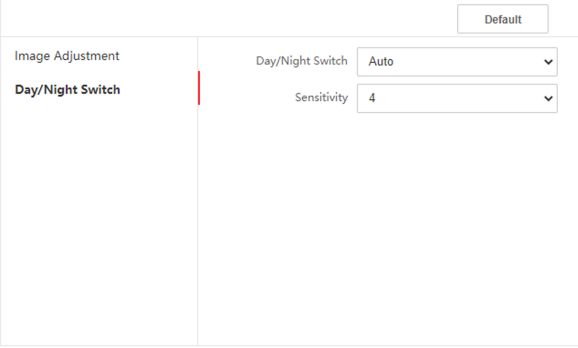

## **Figura 6-10 Mod zi/noapte**

- **-** A stabilit**Modul de zi**sau**Modul noapte**manual.
- **-** Setați modul ca**Auto**și editați sensibilitatea în funcție de nevoile dvs.
- **-** Setați modul ca**Comutator programat**. Setați ora de începere și ora de încheiere.

# **Notă**

Ziua este de la ora de începere configurată la ora configurată. Restul timpului este setat implicit ca noapte.

**5.**Clic**Salvați**pentru a activa setările.

## **6.4.5 Setări eveniment**

### **Detectarea miscarii**

Detectarea mișcării detectează obiectele în mișcare în zona de securitate configurată și pot fi întreprinse o serie de acțiuni atunci când alarma este declanșată.

## **Pași**

**1.**Clic**Eveniment → Mișcare**pentru a intra în pagina de setări.

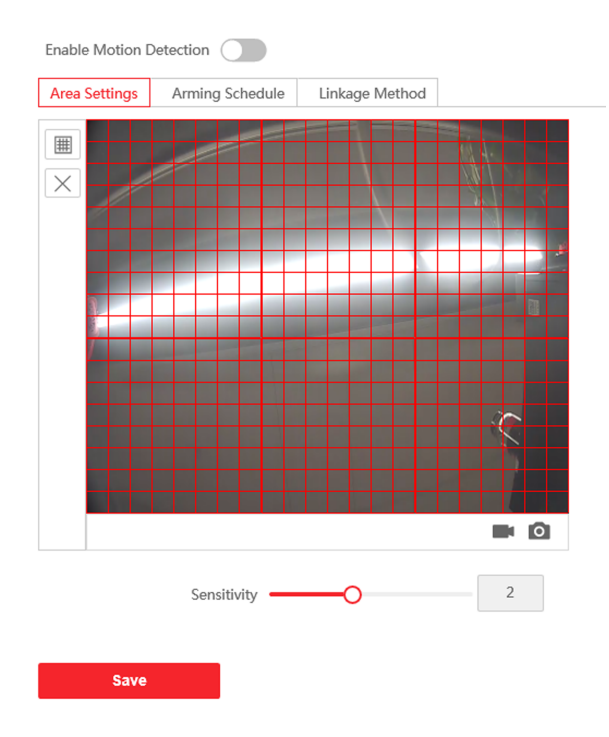

### **Figura 6-11 Detectarea mișcării**

- **2.**Slide**Activați Detectarea mișcării**pentru a activa funcția.
- **3.**Clic**Zona de desenare**. Faceți clic și trageți mouse-ul pe videoclipul în direct pentru a desena o zonă de detectare a mișcării. Clic**Salvați**pentru a salva setările.

**Zona liberă** Clic**X**pentru a curăța toate zonele.

**Reglați Sensibilitatea** Mutați cursorul pentru a seta sensibilitatea detectării.

- **4.**Clic**Program de armare**pentru a edita programul de armare.
- **5.**Faceți clic pe bara de timp și trageți mouse-ul pentru a selecta perioada de timp. Clic**Salvați** pentru a salva setările.

**Ștergeți programul**Clic**Șterge**pentru a șterge programul de armare curent.

- **6.**Clic**Metoda de legare**pentru a permite legăturile. **Notifică** 
	- **Centrul de Securitate**

Trimiteți un semnal de excepție sau de alarmă către software-ul de gestionare la distanță atunci când are loc un eveniment.

**7.**Clic**Salvați**pentru a activa setările.

**Legătura evenimentului**

# **Pași**

**1.**Clic**Eveniment → Eveniment de bază → Asociere eveniment**pentru a intra în pagina de setări.

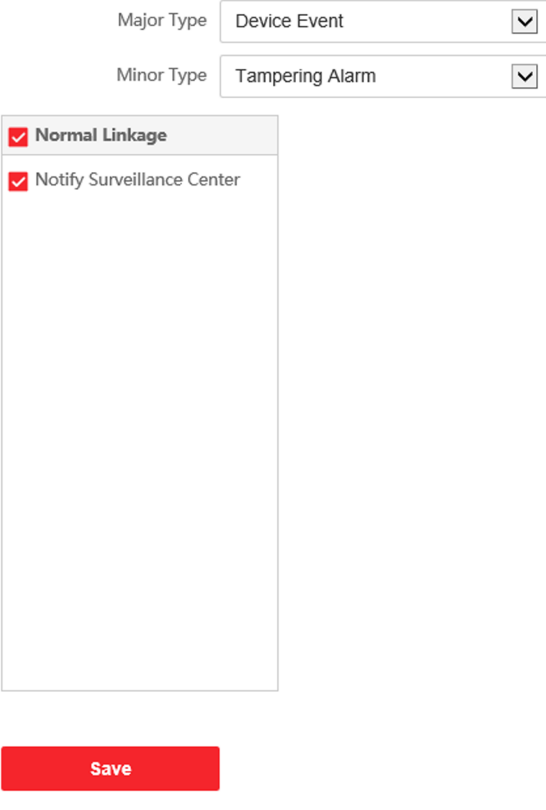

**Figura 6-12 Legătura evenimentelor**

**2.**Selectează**Tip major**la fel de**Eveniment dispozitiv**sau**Eveniment la ușă**.

- **3.**Selectați tipul de**Legătura normală**pentru eveniment.
- **4.**Clic**Salvați**pentru a activa setările.

# **6.4.6 Setări interfon**

## **Configurare ID dispozitiv**

## **Pași**

**1.**Clic**Nr. dispozitiv**pentru a intra în pagină.

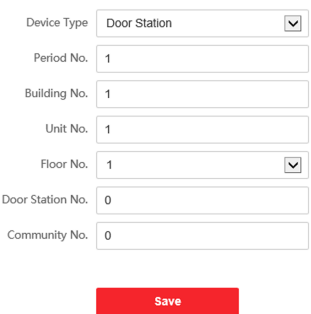

## **Figura 6-13 Setări ID dispozitiv**

**2.**Selectați tipul de dispozitiv din lista verticală și setați informațiile corespunzătoare.

**3.**Clic**Salvați**pentru a activa configurarea numărului de dispozitiv.

# **Notă**

- Pentru stația de ușă principală (seria D sau seria V), numărul de serie este 0.
- Pentru stația de ușă secundară (seria D sau seria V), numărul de serie nu poate fi 0. Numărul de serie variază de la 1 la 99.
- Pentru fiecare vilă sau clădire, trebuie configurat cel puțin o stație de ușă principală (seria D sau seria V), iar o stație de ușă secundară (seria D sau seria V) poate fi personalizată.
- Pentru o stație de ușă principală (seria D sau seria V), pot fi configurate până la 8 posturi de ușă secundare.

### **Setări de rețea conectate**

## **Pași**

**1.**Mergi la**Interfon → Setări sesiune**pentru a intra în pagina de setări.

**2.**A stabilit**Număr de înregistrare**și**Parola de înregistrare**.

**3.**A stabilit**IP stație principală**și**IP server VideoIntercom**.

**4.**Activați Protocolul 1.0.

**5.**Clic**Salvați**pentru a activa setările.

### **Parametrii de timp**

Mergi la**Interfon → Parametri de timp**pentru a intra în pagină.

Configurați**Max. Durata apelului**,**Max. Durata mesajului**,**Max. Durata soneriei**, și faceți clic **Salvați**.

# **Notă**

- Max. Durata apelului între stația interioară a modulului și client variază de la 90 s la 120 s. Apelul se va încheia automat când durata reală a apelului este mai mare decât cea configurată.
- Max. Durata mesajului variază de la 30 s la 60 s. Mesajul se va încheia automat când durata reală a mesajului este mai mare decât cea configurată.
- Max. Durata soneriei se referă la durata maximă a stației interioare a modulului atunci când este apelată fără a fi acceptată. Max. Durata inelului variază de la 65 s la 255 s.

### **Setări pentru tonul de apel înapoi**

Clic**Interfon → Setări ton de apel**pentru a intra în pagina de setări. Clic**Adăuga**

pentru a selecta tonul de apel de pe computer.

# **Notă**

Format audio disponibil: WAV、AAC, dimensiune: mai puțin de 600 KB, frecvență de eșantionare: 8000 Hz, mono.

# **6.4.7 Setări control acces**

## **Parolă de permisiune**

# **Pași**

**1.**Clic**Control acces → Parolă de permisiune**pentru a intra în pagina de setări.

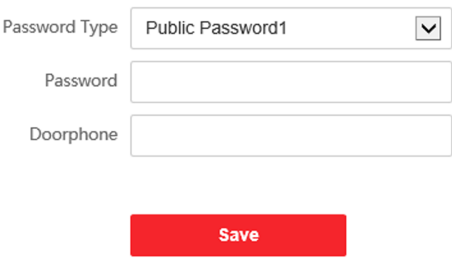

### **Figura 6-14 Parola de permisiune**

- **2.**Selectați tipul de parolă.
- **3.**Schimbați parola.
- **4.**Setați numărul de interfon.
- **5.**Clic**Salvați**pentru a activa setările.

# **Parametrii ușii**

# **Pași**

**1.**Clic**Control acces → Parametri uși**pentru a intra în pagina de setări.

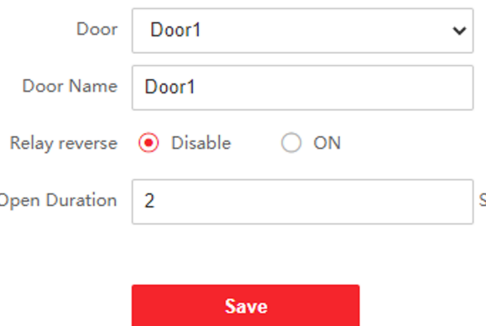

### **Figura 6-15 Parametrii ușii**

### **2.**Selectați ușa și editați numele ușii.

**3.**Setați inversarea releului.

**4.**A stabilit**Durata de deschidere**.

**5.**Clic**Salvați**pentru a activa setările.

### **Securitatea cardului**

Mergi la**Control acces → Securitate card**pentru a intra în pagina de setări.

Glisați pentru a activa parametrii de criptare a cardului și conținutul de citire a cardului CPU. Clic**Salvați** pentru a activa setările.

# **Control lift**

### **Inainte sa incepi**

- Asigurați-vă că stația de ușă este în modul stație de ușă principală. Doar stația de ușă principală acceptă funcția de control al liftului.
- Asigurați-vă că stația de ușă a fost conectată la controlerul liftului prin cablu RS-485 dacă doriți să utilizați interfața RS-485.

### **Pași**

**1.**Clic**Control acces → Control lift**pentru a intra în pagina de configurare corespunzătoare.

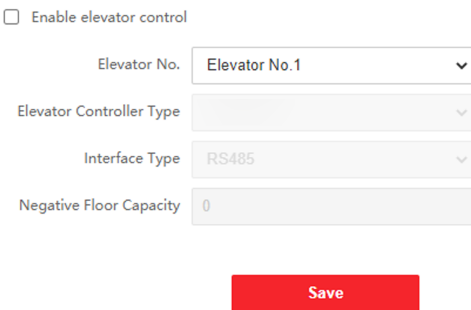

**Figura 6-16 Controlul liftului**

**2.**Verificați pentru a activa funcția de control al liftului.

**3.**Selectați un nr. de lift și selectați un tip de controler de lift pentru lift.

**4.**Setați podeaua negativă.

**5.**Selectați Tipul de interfață ca RS-485 sau Interfață de rețea. Și activați controlul liftului.

- **-** Dacă selectați RS-485, asigurați-vă că ați conectat stația de ușă la controlerul liftului cu cablu RS-485.
- **-** Dacă selectați Interfață de rețea, introduceți adresa IP a controlerului liftului, numărul portului, numele de utilizator și parola.

**6.**Clic**Salvați**pentru a activa setările.

# **Notă**

- La o singură stație de ușă pot fi conectate până la 4 controlere de lift.
- Pot fi adăugate până la 10 etaje negative.
- Asigurați-vă că tipurile de interfață ale controlerelor de lift, care sunt conectate la aceeași stație de ușă, sunt consecvente.

# **Setări RS-485**

Setați modul de lucru pe dispozitivul conectat.

## **Pași**

**1.**Clic**Control acces → RS-485**pentru a intra în pagina de setări.

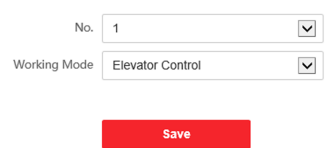

## **Figura 6-17 Setări RS-485**

- **2.**Selectați Nr.
- **3.**Selectați modul de lucru.
- **4.**Clic**Salvați**pentru a activa setările.

### **6.4.8 Setări inteligente**

# **Setări biometrice**

Reglați parametrii de recunoaștere a feței și parametrii de amprentă în funcție de nevoile dvs.

## **Pași**

**1.**Clic**Inteligent**pentru a intra în pagina de setări.

**2.**Activați anti-spoofing facial pentru a edita parametrii avansați pentru captarea feței.

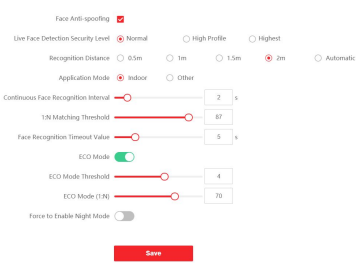

**Figura 6-18 Setări inteligente**

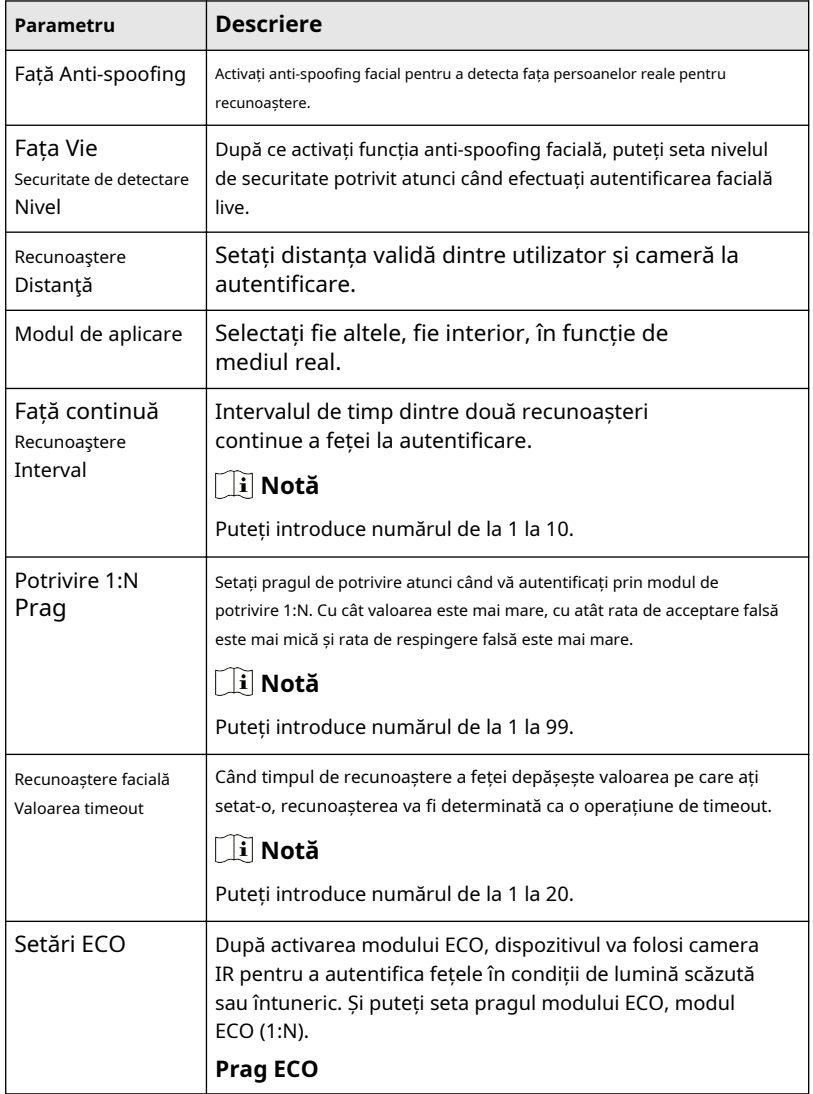

# **Tabelul 6-1 Parametri avansati Capture faciale**

Stație interfon video recunoaștere facială cu ecran de 4,3 inchi Manual de utilizare

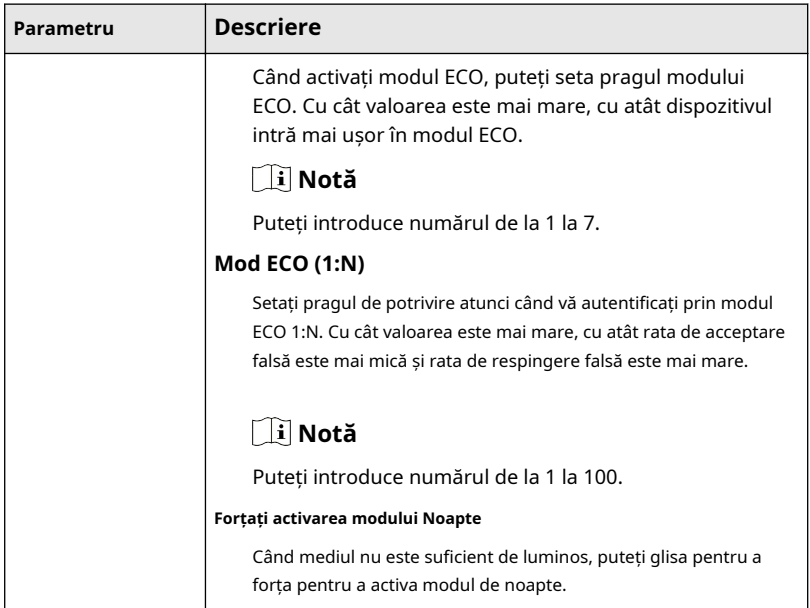

**3.**Clic**Salvați**pentru a activa setările.

## **Configurarea zonei**

Clic**Configurare VCA → Configurare zonă**pentru a intra în pagina de setări. Trageți

cadrul pentru a ajusta dimensiunea zonei de recunoaștere.

# **7 Configurare prin software-ul client**

# **7.1 Editați parametrii rețelei**

Pentru a opera și configura dispozitivul prin LAN (Local Area Network), trebuie să conectați dispozitivul în aceeași subrețea cu computerul dvs. Puteți edita parametrii rețelei prin **iVMS-4200**software-ul client.

## **Pași**

**1.**Selectați un dispozitiv activat online și faceți clic pe**Modificați Netinfo**.

**2.**Editați adresa IP a dispozitivului și adresa gateway-ului pe aceeași subrețea cu computerul dvs.

**3.**Introduceți parola și faceți clic**Bine**pentru a salva modificarea parametrilor rețelei.

# **Notă**

- Nr. portul implicit este 8000.
- Adresa IP implicită a stației de intrare este 192.0.0.65.
- După editarea parametrilor de rețea ai dispozitivului, ar trebui să adăugați din nou dispozitivele la lista de dispozitive.

## **7.2 Adăugați dispozitiv**

Ar trebui să adăugați dispozitivul la software pentru a configura dispozitivul de la distanță.

### **7.2.1 Adăugați dispozitiv online**

### **Inainte sa incepi**

Asigurați-vă că dispozitivul de adăugat se află în aceeași subrețea cu computerul dvs. În caz contrar, modificați mai întâi parametrii rețelei.

## **Pași**

**1.**Clic**Dispozitiv online**pentru a selecta un dispozitiv online activ.

### **2.**Clic**Adăuga**.

**3.**Introduceți informațiile corespunzătoare și faceți clic**Adăuga**.

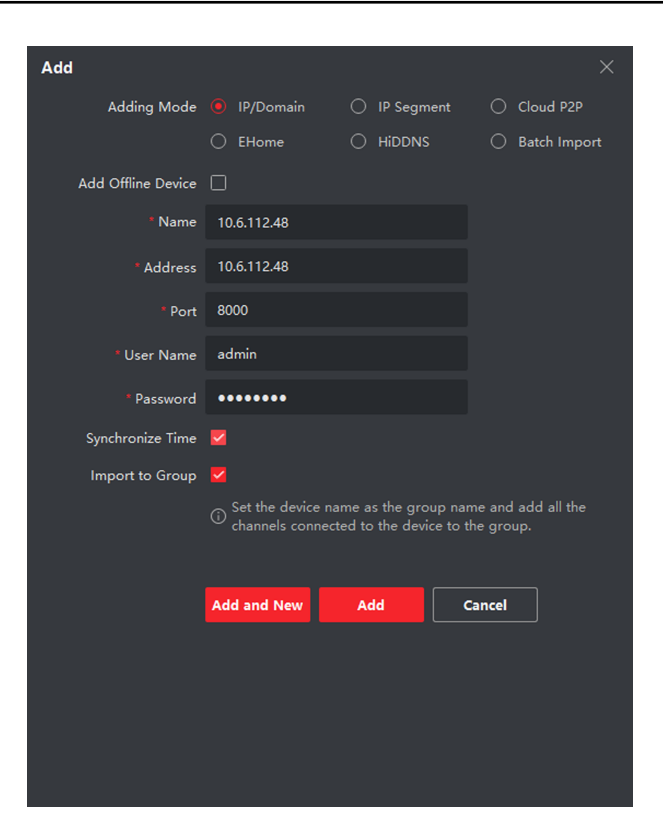

**Figura 7-1 Adăugați la client**

### **7.2.2 Adăugați dispozitiv după adresa IP**

### **Pași**

**1.**Clic**+Adăuga**pentru a deschide caseta de dialog pentru adăugarea dispozitivelor.

**2.**Selectați**IP/Domeniu**la fel de**Mod de adăugare**.

**3.**Introduceți informațiile corespunzătoare.

**4.**Clic**Adăuga**.

### **7.2.3 Adăugați dispozitiv după segmentul IP**

Puteți adăuga simultan mai multe dispozitive ale căror adrese IP sunt printre segmentul IP.

## **Pași**

**1.**Clic**+Adăuga**pentru a deschide caseta de dialog.

**2.**Selectați**Segmentul IP**la fel de**Mod de adăugare**.

**3.**Introduceți informațiile corespunzătoare și faceți clic**Adăuga**.

# **7.3 Configurare la distanță**

Selectați dispozitivul, faceți clic **pentru** a configura parametrii de la distanță.

# **7.4 Gestionarea dispozitivelor**

Gestionarea dispozitivului include activarea dispozitivului, adăugarea dispozitivului, editarea dispozitivului și ștergerea dispozitivului și așa mai departe.

După rularea iVMS-4200, dispozitivele video interfon ar trebui adăugate la software-ul client pentru configurarea și gestionarea de la distanță.

# **7.5 Managementul organizației**

Pe pagina principală a software-ului client, faceți clic **Management personal**a intra pe pagina de configurare.

## **7.5.1 Adăugați organizație**

# **Pași**

**1.**În lista de organizații din stânga, faceți clic**+Adăuga**.

**2.**Introduceți**Numele Organizatiei**așa cum se dorește.

**3.**Clic**Bine**pentru a salva adăugarea.

**4. Opțional:**Puteți adăuga mai multe niveluri de organizații în funcție de nevoile reale.

1) Puteți adăuga mai multe niveluri de organizații în funcție de nevoile reale.

2) Apoi organizația adăugată va fi suborganizația organizației de nivel superior.

## **Notă**

Pot fi create până la 10 niveluri de organizații.

## **7.5.2 Modificați și ștergeți organizația**

Puteți selecta organizația adăugată și faceți clic  $\Box$  pentru a-i modifica numele.

Puteți selecta o organizație și faceți clic**X**butonul pentru a-l șterge.

## **Notă**

- Organizațiile de nivel inferior vor fi șterse și dacă ștergeți o organizație.
- Asigurați-vă că nu există nicio persoană adăugată în cadrul organizației sau organizația nu poate fi ștearsă.

## **7.6 Managementul persoanelor**

După adăugarea organizației, puteți adăuga o persoană la organizație și puteți gestiona persoana adăugată, cum ar fi emiterea de carduri în lot, importul și exportul informațiilor despre persoană în lot etc.

# **Notă**

- Se pot adăuga până la 2.000 de persoane.
- La fiecare persoană pot fi adăugate până la 5 cărți.

### **7.6.1 Adăugați o persoană**

Informațiile despre persoană sunt necesare pentru sistemul de interfon video. Și când setați dispozitivul conectat pentru persoană, interfonul dintre dispozitivele de interfon poate fi realizat.

## **Pași**

**1.**Selectați o organizație din lista de organizații și faceți clic**Adăuga**pe panoul Persoană pentru a deschide caseta de dialog pentru adăugarea unei persoane.

# **Notă**

### Numărul de persoană va fi generat automat și poate fi editat.

**2.**Setați informațiile de bază despre persoană.

1) Introduceți informațiile de bază: nume, telefon, detalii despre ziua nașterii, perioada efectivă și adresa de email.

# $|\tilde{\textbf{i}}|$  Notă

Lungimea numelui persoanei trebuie să fie mai mică de 15 caractere.

```
2) Faceți clicAdăugafață pentru a încărca fotografia.
```
# **Notă**

Imaginea trebuie să fie în format \*.jpg.

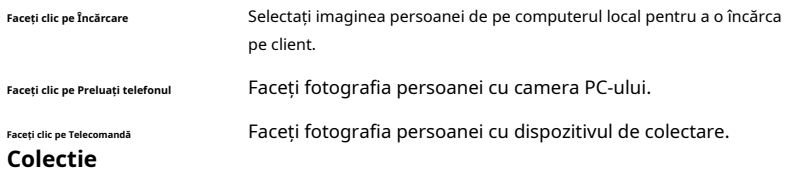

**3.**Emiteți cardul pentru persoana respectivă.

1) Faceți clic**Credenţială → Card**.

2) Faceți clic**+**pentru a deschide caseta de dialog Adăugați card.

3) Selectați**Card normal**la fel de**Tipul cardului**.

- 4) Introduceți**Card Nr.**
- 5) Faceți clic**Citit**iar cardul(ele) vor fi eliberate persoanei.

**4.**Conectați dispozitivul la persoană.

1) Setați dispozitivele conectate.

**Dispozitiv conectat**

Puteți lega stația interioară de persoană.

# **Notă**

Dacă selectați**Stație interioară analogică**în Dispozitivul conectat,**Stația de ușă** câmpul va fi afișat și vi se cere să selectați stația de ușă pentru a comunica cu stația interioară analogică.

**Camera nr.**

Puteti intra in camera Nr. persoanei.

2) Faceți clic**Bine**pentru a salva setările.

**5.**Clic**Adăuga**pentru a salva setările.

## **7.6.2 Modificați și ștergeți persoana**

Selectați persoana și faceți clic**Editați | ×**pentru a deschide dialogul persoanei de editare.

Pentru a șterge persoana, selectați o persoană și faceți clic**Șterge**pentru a-l șterge.

# **Notă**

Dacă un card este emis persoanei curente, legătura va fi invalidă după ce persoana respectivă este ștearsă.

### **7.6.3 Import și export informații despre persoană**

Informațiile despre persoană pot fi importate și exportate în lot.

## **Pași**

**1.**Persoană care exportă: Puteți exporta informațiile persoanelor adăugate în format Excel pe computerul local.

1) După ce ați adăugat persoana, puteți face clic**Persoana de export**pentru a afișa următorul dialog.

2) Faceți clic**...**pentru a selecta calea de salvare a fișierului Excel exportat.

3) Bifați casetele de selectare pentru a selecta informațiile despre persoană de exportat.

4) Faceți clic**Bine**pentru a începe exportul.

**2.**Import de persoană: Puteți importa fișierul Excel cu informații despre persoane în lot de pe computerul local.

1) Faceți clic**Persoană de import**.

2) Puteți face clic**Descărcați șablonul pentru persoana care importă**pentru a descărca mai întâi șablonul.

3) Introduceți informațiile despre persoană în șablonul descărcat.

4) Faceți clic**...**pentru a selecta fișierul Excel cu informații despre persoană.

5) Faceți clic**Bine**pentru a începe importul.

### **7.6.4 Obține informații despre persoană de pe dispozitiv**

Dacă dispozitivul adăugat a fost configurat cu informații despre persoană (inclusiv detalii despre persoană, amprentă, informații despre cardul emis), puteți obține informațiile despre persoană de pe dispozitiv și le puteți importa în client pentru operațiuni ulterioare.

# **Pași**

## **Notă**

Această funcție este acceptată numai de dispozitivul a cărui metodă de conectare este TCP/IP la adăugarea dispozitivului.

**1.**În lista de organizații din stânga, faceți clic pentru a selecta o organizație pentru a importa persoanele.

**2.**Clic**Obțineți de pe dispozitiv**pentru a deschide caseta de dialog.

## **3.**Dispozitivul adăugat va fi afișat.

**4.**Faceți clic pentru a selecta dispozitivul și apoi faceți clic**obține**pentru a începe să obțineți informații despre persoană de pe dispozitiv.

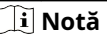

- Informațiile despre persoană, inclusiv detaliile despre persoană, informațiile despre amprenta persoanei (dacă este configurată) și cardul conectat (dacă este configurat), vor fi importate în organizația selectată.
- Dacă numele persoanei stocate în dispozitiv este gol, numele persoanei va fi completat cu numărul cardului emis după importare către client.

# **7.6.5 Schimbați persoana în altă organizație**

Dacă este necesar, puteți muta persoana într-o altă organizație.

## **Pași**

**1.**Selectați persoana din listă și faceți clic**Schimbați organizația**.

**2.**Selectați organizația în care mutați persoana.

**3.**Clic**Bine**pentru a salva setările.

# **7.6.6 Emite cardul în lot**

Puteți emite mai multe carduri pentru persoana fără card emis în lot.

## **Pași**

**1.**Clic**Carduri de emisiune lot**pentru a intra în pagina de dialog. Toată persoana adăugată fără card emis se va afișa în lista Persoane(e) fără card emis.

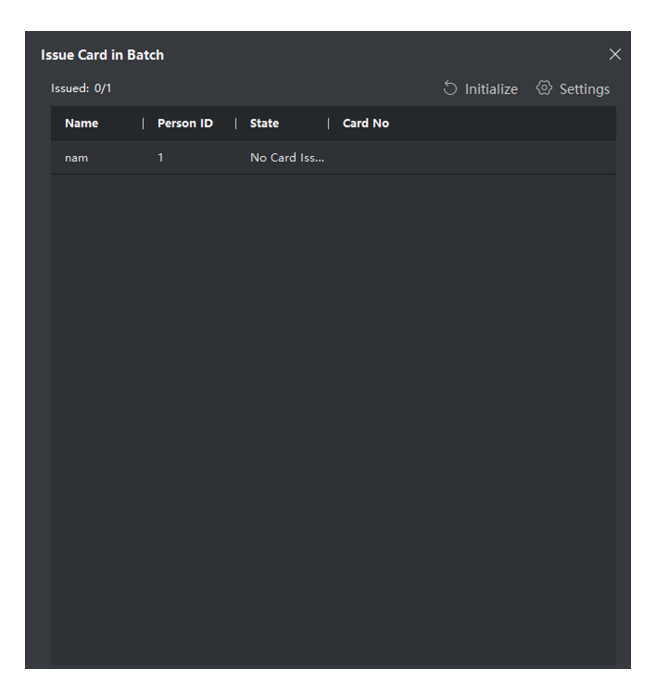

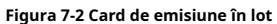

**2.**Clic**Setări**.

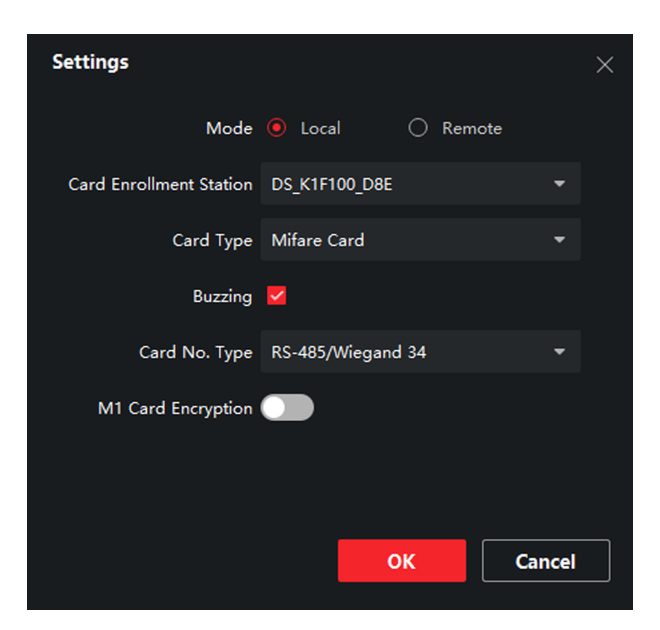

**Figura 7-3 Setări card**

## **3.**Selectați**Tipul cardului**și**Tip card nr**.

**4.**Clic**Bine**pentru a salva setările.

### **Rezultat**

După emiterea cardului persoanei respective, persoana și informațiile despre card se vor afișa în lista Persoane(e) cu cardul emis.

## **7.6.7 Setări de permisiuni**

### **Adăugați permisiuni**

## **Pași**

**1.**În pagina principală, faceți clic pe **AccesControlInfo → Grup de acces**pentru a intra în pagină.

**2.**Clic**+Adăuga**pentru a deschide caseta de dialog pentru adăugare.

**3.**Configurați parametrii.

- 1) Introduceți**Nume**a permisiunii.
- 2) Selectați**Șablon**a orarului.
- 3) Verificați persoana la**Selectat**conform nevoilor tale.
- 4) Verificați dispozitivul la**Selectat**conform nevoilor tale.

### **4.**Clic**Salvați**.

**5.**Verificați permisiunea și faceți clic**Aplicați totul pe** 

**dispozitiv**. Starea permisiunii se afișează ca**Aplicat**.

**6. Opțional:**Clic**Starea de aplicare**pentru a verifica detaliile.

### **Modificare/Ștergere Permisiuni**

Pe pagina cu setările de permisiuni, faceți clic pe  $\blacksquare$  pentru a edita parametrii permisiune.

Selectați una sau mai multe permisiuni, faceți clic**Șterge**pentru a elimina permisiunile.

# **7.7 Setări video interfon**

Modulul de management al interfonului video oferă funcția de interfon video, verificarea jurnalelor de apeluri și gestionarea notificărilor prin software-ul client iVMS-4200.

# **Notă**

Pentru utilizatorul cu permisiuni pentru modulul de control al accesului, utilizatorul poate intra în modulul de control al accesului și poate gestiona interfonul video și informațiile de căutare.

Ar trebui să adăugați dispozitivul la software și să configurați persoana să conecteze dispozitivul în modulul de control acces înainte de configurarea de la distanță.

În pagina principală, faceți clic **AccesControlInfo → Video Interfon → Video Interfon**pe bara din stânga pentru a intra în pagina Video Interfon.

## **7.7.1 Primirea apelului de la stația internă**

## **Pași**

**1.**Selectați software-ul client în pagina dispozitivului pentru a începe să apelați**Software-ul client iVMS-4200**iar un dialog de apel de intrare va apărea în software-ul client.

- **2.**Clic**Răspuns**pentru a răspunde la apel. Sau faceți clic**Închide**pentru a refuza apelul.
- **3.**După ce răspundeți la apel, veți intra în fereastra In Call.

Stație interfon video recunoaștere facială cu ecran de 4,3 inchi Manual de utilizare

- Clic **D** pentru a regla volumul difuzorului.
- Clic  $\blacksquare$  pentru a regla volumul microfonului.
- Clic**Închide**pentru a închide dialogul.
- Faceți clic pentru a deschide ușa de la distanță.

# **Notă**

- Un dispozitiv video interfon se poate conecta doar cu un software client.
- Durata maximă a soneriei poate fi setată de la 15s la 60s prin Configurarea de la distanță a dispozitivului video interfon.
- Durata maximă de vorbire între stația de interior și iVMS-4200 poate fi setată de la 120 la 600 de secunde prin Configurarea de la distanță a stației de interior.
- Durata maximă de vorbire între stația de ușă și iVMS-4200 poate fi setată de la 90 la 120 de secunde prin Configurarea de la distanță a stației de ușă.

## **7.7.2 Vizualizare live prin stația de ușă**

# **Pași**

**1.**În pagina principală a software-ului client, faceți clic pe**Vedere principală**pentru a intra pe pagina Live View.

**2.**În lista din stânga a ferestrei, faceți dublu clic pe IP-ul dispozitivului sau faceți clic pe pictograma de redare pentru vizualizare live.

**3. Opțional:**Pe pagina Live View, faceți control-clic și selectați**Captură**pentru a obține imaginea vizualizării live.

## **7.7.3 Notificare de lansare**

Puteți crea diferite tipuri de notificări și le puteți trimite rezidenților. Sunt disponibile patru tipuri de notificări, inclusiv publicitate, proprietate, alarmă și informații despre notificare.

## **Inainte sa incepi**

Asigurați-vă că persoana a fost adăugată la client.

# **Pași**

**1.**Pe pagina de setări interfon video, faceți clic**Înștiințare**pentru a intra în pagină.

**2.**Clic**+Adăuga**pentru a deschide caseta de dialog pentru adăugare.

**3.**Alegeți persoana în funcție de nevoile dvs.

# **4.**Editați**Subiect**,**Tip**și**informație**.

**5.**Clic**Vedere**pentru a selecta imaginea.

**6.**Clic**Trimite**.

## $\widehat{\mathbf{h}}$  Notă

- În câmpul Subiect sunt permise până la 63 de caractere.
- La o notificare pot fi adăugate până la 6 imagini în format JPGE. Și dimensiunea maximă a unei imagini este de 512 KB.
- În câmpul Informații sunt permise până la 1023 de caractere.

# **7.7.4 Căutare informații interfon video**

#### **Căutați jurnalele de apeluri**

## **Pași**

**1.**Pe pagina Video Interfon, faceți clic pe**Jurnal de Apel**pentru a intra în pagină.

|                      | Call Status All<br>Time: | 2019.07.16 00:00:00-2019.07.16 23:59:59 [11] | ۰                  | Device Type All Devices |                    | ٠                                                                                                    | Reset<br>Search |
|----------------------|--------------------------|----------------------------------------------|--------------------|-------------------------|--------------------|----------------------------------------------------------------------------------------------------|-----------------|
|                      |                          |                                              |                    |                         |                    |                                                                                                    |                 |
| $\mathbb{D}$ Export  |                          |                                              |                    |                         |                    | Filter                                                                                                    |                 |
| <b>Call Status</b>   | <b>Start Time</b>        |                                              | <b>Time Length</b> | <b>Device Type</b><br>ī | <b>Device Name</b> | Organization                                                                                                    | Operation       |
|                      |                          |                                              |                    | No data                 |                    |                                                                                                    |                 |
| total 0 record(s) 30 |                          | $\overline{\phantom{a}}$                     |                    |                         |                    | $\begin{array}{ccccccccccccccccc} \multicolumn{3}{c}{} & \multicolumn{3}{c}{} &$ | / 0 Page        |

**Figura 7-4 Căutare în jurnalele de apeluri**

**2.**Setați condițiile de căutare, inclusiv starea apelului, tipul dispozitivului, ora de începere și ora de încheiere.

### **Stare apel**

Faceți clic pentru a deschide lista derulantă și selectați starea apelului ca**Apelat**, **Primit**sau**ratat**. Sau selectați**Toate**pentru a căuta jurnalele cu toate stările.

### **Tip de dispozitiv**

Faceți clic pentru a deschide lista derulantă și selectați tipul de dispozitiv ca**Stația interioară**,**Stația de ușă**, **Stația de ușă exterioară**sau**Stație interioară analogică**. Sau selectați **Toate Dispozitivele**pentru a căuta jurnalele cu toate tipurile de dispozitive.

#### **Ora de începere/Ora de sfârșit**

Faceți clic pe pictograma oră pentru a specifica ora de început și ora de încheiere a unei perioade de timp pentru a căuta în jurnalele.

#### **Resetați setările**Clic**Resetați**pentru a reseta toate condițiile de căutare configurate.

- **3.**Clic**Căutare**și toate jurnalele de apeluri potrivite se vor afișa pe această pagină.
- **4. Opțional:**Verificați informațiile detaliate ale jurnalelor de apeluri căutate, cum ar fi starea apelului, durata soneriei/vorbirii, numele dispozitivului, organizația rezidentă etc.
- **5. Opțional:**Introduceți cuvinte cheie în câmpul Căutare pentru a filtra jurnalul dorit.
- **6. Opțional:**Clic**Export**pentru a exporta jurnalele de apeluri pe computer.

### **Notă de căutare**

### **Pași**

- **1.**Pe pagina Video Interfon, faceți clic pe**Înștiințare**pentru a intra în pagină.
- **2.**Setați condițiile de căutare, inclusiv tipul de notificare, ora de începere și ora de încheiere. **Tip**

### Selectați**Informații publicitare**,**Informații despre proprietate**,**Informații de alarmă**sau **Informații despre notificare**la fel de**Tip**conform nevoilor tale.

#### **Ora de începere/Ora de sfârșit**

Faceți clic pe pictograma oră pentru a specifica ora de început și ora de încheiere a unei perioade de timp pentru a căuta în jurnalele.

### **Resetați setările**Clic**Resetați**pentru a reseta toate condițiile de căutare configurate.

- **3.**Clic**Căutare**iar notificarea potrivită va apărea pe această pagină.
- **4. Opțional:**Clic**Export**pentru a exporta notificările pe computer.

# **A. Anexă**

# **Sfaturi atunci când colectați/comparați imaginea feței**

- Păstrează-ți expresia naturală atunci când colectezi sau compari imagini cu fețe.
- Nu purtați pălărie, ochelari de soare sau alte accesorii care pot afecta funcția de recunoaștere facială.
- Nu vă lăsați părul să vă acopere ochii, urechile etc., iar machiajul greu nu este permis.
- Pentru a obține o imagine bună și precisă a feței, poziționați-vă fața privind la camera atunci când colectați sau comparați imaginile feței.
- Asigurați-vă că fața dvs. este în mijlocul ferestrei de colectare.
- Distanța recomandată la colectarea/compararea imaginilor feței este între 400 mm și 500 mm.

## **Sfaturi atunci când importați imaginea feței**

- Cerințele imaginilor feței sunt aceleași cu cerințele pentru colecție.
- Format imagine: JPG.
- Scara foto este 5:7. Dimensiunea pixelilor este de minim 480, iar înălțimea este de minim 640.
- Dimensiunea imaginii nu poate depăși 200 KB.
- Este necesară o culoare de fundal pură. Albul este cel mai bun.

# **B. Matricea de comunicare și comanda dispozitivului**

# **Matricea de comunicare**

Scanați următorul cod QR pentru a obține matricea de comunicare a dispozitivului.

Rețineți că matricea conține toate porturile de comunicație ale dispozitivelor de control acces și video interfon Hikvision.

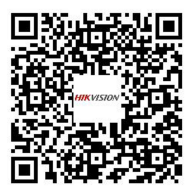

**Figura B-1 Matricea de comunicare a codului QR**

### **Comanda dispozitivului**

Scanați următorul cod QR pentru a obține comenzile comune ale portului serial al dispozitivului.

Rețineți că lista de comenzi conține toate comenzile de porturi seriale utilizate în mod obișnuit pentru toate dispozitivele de control al accesului și videointerfon Hikvision.

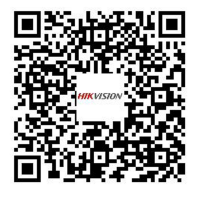

**Figura B-2 Comanda dispozitivului**

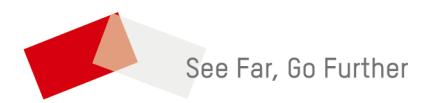